# **ARGUS**  S<sub>2M</sub>-Handbuch

Version: 2.20 / **DE**

#### **Wichtiger Hinweis:**

Ein ARGUS-Grundpaket enthält mindestens eine DSL-Schnittstelle (ADSL, VDSL oder SHDSL) oder die S<sub>2M</sub>-Schnittstelle, diese Schnittstellen schließen verschiedene Funkionen und Tests mit ein. Andere Schnittstellen und Funktionen sind optional (siehe Optionen im Datenblatt). In Abhängigkeit des gelieferten Funktionsumfangs können daher einzelne Menüpunkte ausgeblendet sein.

#### **by intec Gesellschaft für Informationstechnik mbH D-58507 Lüdenscheid, Germany, 2013**

Alle Rechte, auch der Übersetzung, sind vorbehalten. Kein Teil des Werkes darf in irgendeiner Form (Druck, Fotokopie, Mikrofilm oder einem anderen Verfahren) ohne schriftliche Genehmigung reproduziert, vervielfältigt oder verbreitet werden.

All rights are reserved. No one is permitted to reproduce or duplicate, in any form, the whole or part of this document without intec´s permission.

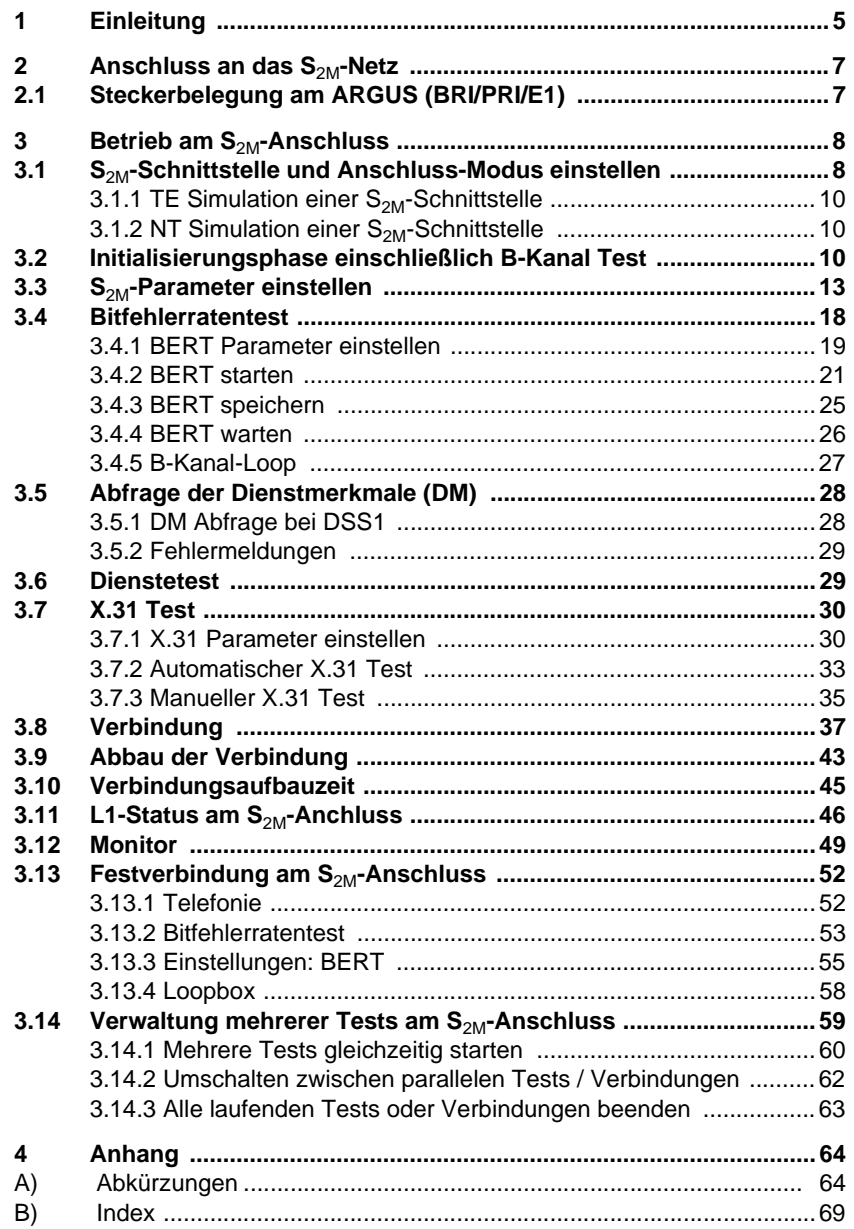

# <span id="page-4-0"></span>**1 Einleitung**

Der ARGUS bietet in Vollausstattung umfangreiche Testfunktionen für S<sub>0</sub>-Anschlüsse sowie für Analog-, U<sub>k0</sub>-, E1/S<sub>2M</sub>-, ADSL-, VDSL-, SHDSL- und Ethernet-Anschlüsse. Die optional verfügbare E1/S<sub>2M</sub>-Schnittstelle ist Gegenstand dieses Handbuchs sein.

Neben der TE/NT-Simulation an der S<sub>2M</sub>-Schnittstelle bietet ARGUS ein S<sub>2M</sub>-Monitoring im D-Kanal.

Ebenso ist ein Test von digitalen Festverbindungen inklusive Bitfehlerratentest (BERT) im D-Kanal möglich. Der MegaBERT erweitert dabei die Bandbreite auf 2 Mbit/s - wahlweise 2048 kbit/s (gerahmt) oder mit 1984 kbit/s auf den Zeitschlitzen 1-31 (2 Mbit ungerahmt). Zudem kann ARGUS den BERT gegen eine ferne Loopbox bzw. als Ende-Ende-Messung gegen einen weiteren ARGUS durchführen.

Wichtige ARGUS Funktionen im Überblick:

## **S<sub>2M</sub>-Funktionen**

## Bit Error Rate Test (BERT) für E1/S<sub>2M</sub> nach ITU-T G.821

Durchführung eines Bitfehlerratentests im erweiterten Selbstanruf, gegen eine Loopbox oder im end-to-end Betrieb. ARGUS übernimmt bedarfsweise selbst die Loopboxfunktion.

Der optionale MegaBERT erweitert den Bitfehlerratentest am E1/S<sub>2M</sub>-Anschluss auf die volle Bandbreite von 2 Mbit/s.

- **Test von Festverbindungen mit BERT und Sprache**
- **NT/TE Simulation einer S<sub>2M</sub>-Schnittstelle**

#### **D-Kanal-Monitoring an der S<sub>2M</sub>-Schnittstelle**

Es werden sämtliche D-Kanal-Signale erfasst und an die USB-Schnittstelle ausgegeben. ARGUS beeinflusst beim passiven Monitoring die Schicht 1 nicht.

## **- Test der Schicht 1**

Bei weiteren Fragen wenden Sie sich bitte an:

intec Gesellschaft für Informationstechnik mbH Rahmedestr. 90 D-58507 Lüdenscheid Tel.: +49 (0) 2351 / 9070-0 Fax: +49 (0) 2351 / 9070-70 www.argus.info support@argus.info

# <span id="page-6-0"></span>2 Anschluss an das S<sub>2M</sub>-Netz

Die Anschlusstechnik im 2 Mbit-Bereich ist nicht allgemein genormt, so dass es hier, je nach Endgerät und Netzabschluss, verschiedene Steckervarianten gibt.

Die Steckerbelegung wird vom ARGUS je nach Modus, TE oder NT, automatisch umgeschaltet. Zusätzlich ist im Menü L1-Status eine manuelle Umschaltung möglich.

# <span id="page-6-1"></span>**2.1 Steckerbelegung am ARGUS (BRI/PRI/E1)**

ARGUS sendet im TE-Mode auf den Leitungen 4 und 5, im NT-Mode auf 1 und 2 (s. Skizze). Zum Anschluss an das jeweilige  $S_{2M}$ -Netz/System können über den RJ45-RJ45-Adapter entsprechende Adapterkabel angeschlossen werden.

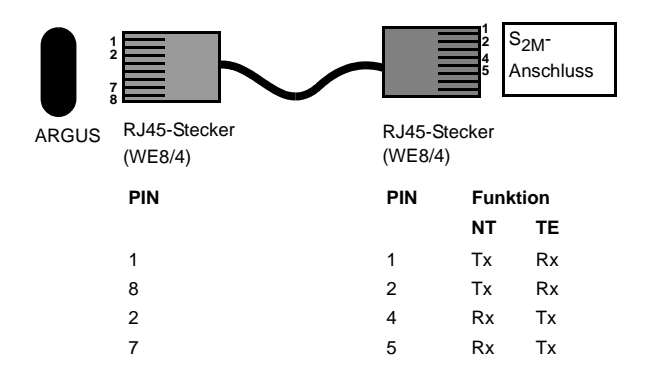

# <span id="page-7-0"></span>3 Betrieb am S<sub>2M</sub>-Anschluss

## <span id="page-7-1"></span>3.1 S<sub>2M</sub>-Schnittstelle und Anschluss-Modus einstellen

Schließen Sie die mitgelieferte Anschlussleitung an die ARGUS Buchse "BRI/PRI/E1" und an Ihren Testanschluss an und schalten Sie ARGUS ein. Abhängig von der zuletzt genutzten Anschlusseinstellung werden verschiedene Einschaltdisplays angezeigt (im Beispiel ADSL- und S<sub>2M</sub>-Anschluss):

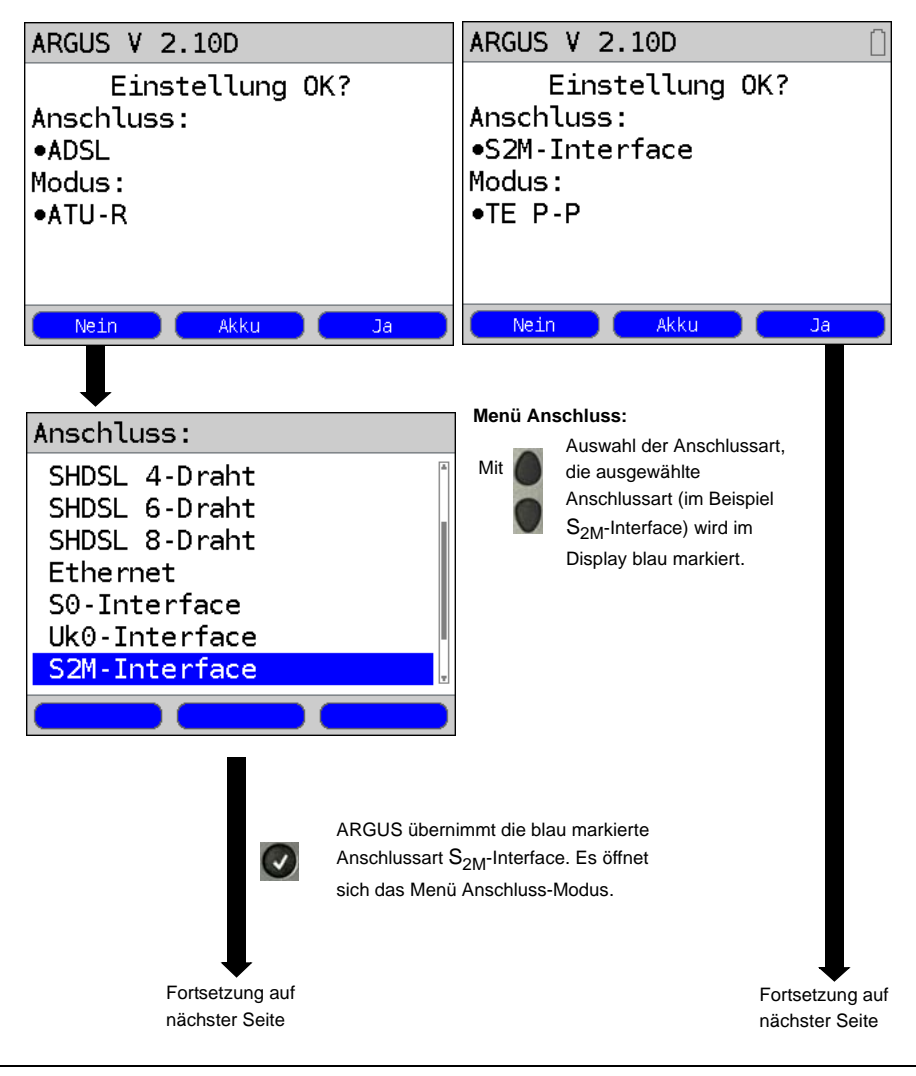

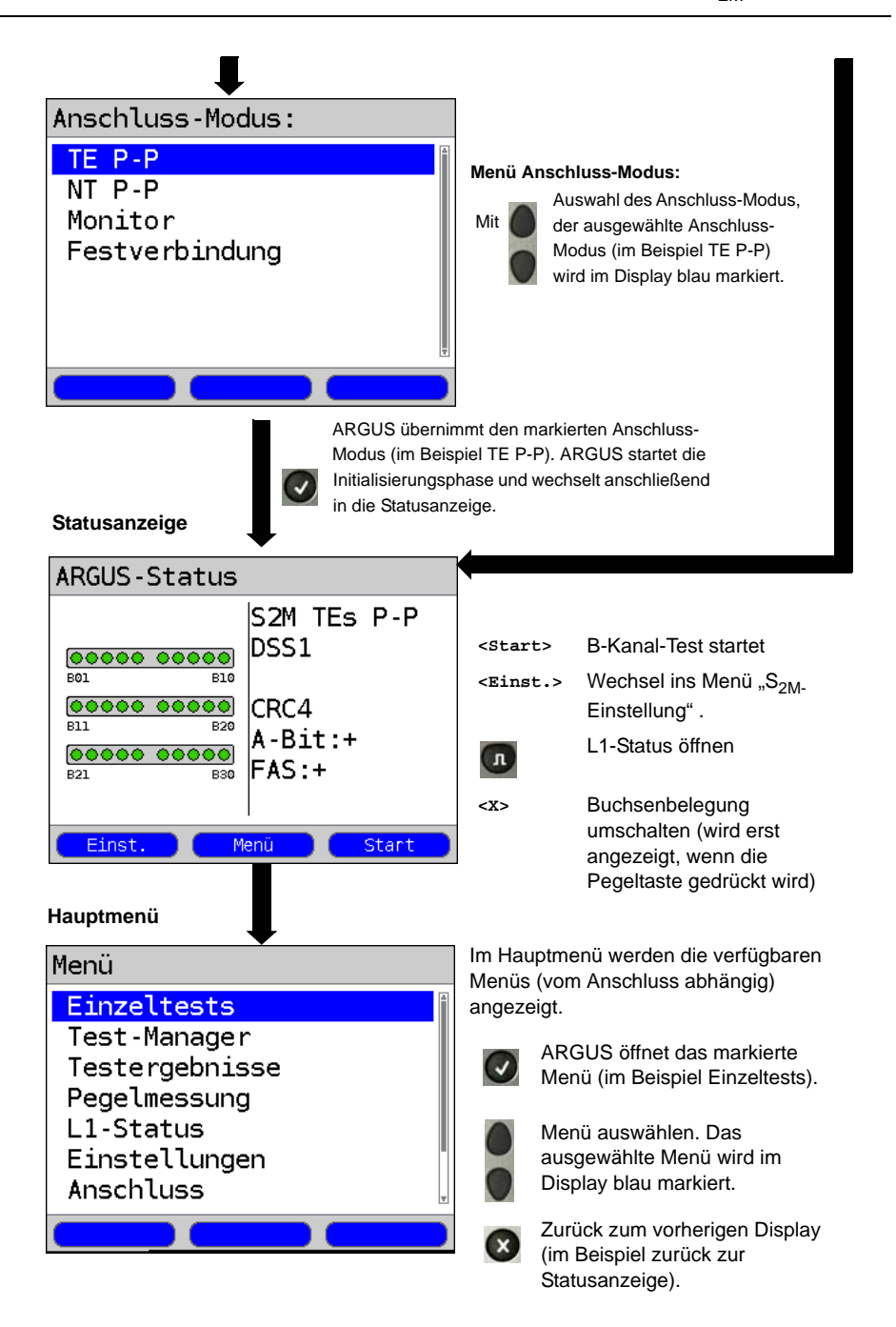

## <span id="page-9-0"></span>**3.1.1 TE Simulation einer S<sub>2M</sub>-Schnittstelle**

Markieren Sie im Menü Anschluss-Modus (s. [Seite 8](#page-7-1)) den gewünschten Simulations-Modus:

## **TE P-P (Punkt zu Punkt)**

 Zunächst werden Anschluss und Protokollstack entsprechend der gewählten Einstellung initialisiert.

## <span id="page-9-1"></span>**3.1.2 NT Simulation einer S<sub>2M</sub>-Schnittstelle**

Markieren Sie im Menü Anschluss-Modus (s. [Seite 8](#page-7-1)) den gewünschten Simulations-Modus:

## **NT P-P (Punkt zu Punkt)**

 Zunächst werden Anschluss und Protokollstack entsprechend der gewählten Einstellung initialisiert.

## <span id="page-9-2"></span>**3.2 Initialisierungsphase einschließlich B-Kanal Test**

## **Initialisierung am S<sub>2M</sub>-Netz**

Sobald die Schicht 1 aufgebaut ist, leuchtet LED "L1 Sync" kontinuierlich auf. ARGUS erkennt automatisch, ob der  $S<sub>2M</sub>$ -Anschluss mit CRC4-Überwachung arbeitet und zeigt dies an. Die CRC4-Überwachung kann manuell aus- bzw. eingeschaltet werden.

Die automatische Konfigurationserkennung des Anschlusses startet. Nach Aufbau der Schicht 2 leuchtet zusätzlich LED L2 auf.

ARGUS ermittelt nun unabhängig von der Betriebsart (TE- oder NT-Mode) das D-Kanal-Protokoll und versucht Schicht 3 aufzubauen.

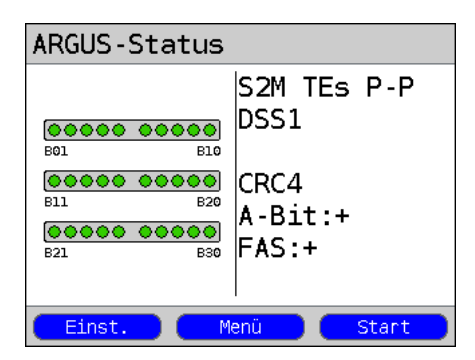

Während dieser Phase zeigt ARGUS das A-Bit der Gegenstelle und FAS im Display an. Nur bei nicht gesetzem A-Bit (+) ist eine Protokollerkennung möglich. FAS (Frame Alignment Signal) zeigt an, ob sich ARGUS auf den ankommenden 2 Mbit-Datenstrom mit dem alternierend empfangenen Rahmenkennungswort bzw. Meldewort und der u. U. überlagerten CRC4-Überrahmenstruktur korrekt aufsynchronisieren konnte.

Über den Softkey **<Start>** startet ARGUS den Test zur Überprüfung der Verfügbarkeit aller 30 B-Kanäle der Reihe nach durch belegen der B-Kanäle. Ist die Belegung erfolgreich, wird von einem beidseitig verfügbaren B-Kanal ausgegangen (der B-Kanal-Test kann nicht zwischen wechselseitigen und ausschließlich "gehenden" B-Kanälen unterscheiden). Bei Ablehnungen kennzeichnet ARGUS den B-Kanal als nicht verfügbar. Bei allen Causes, die auf einen besetzten B-Kanal hindeuten, wird die Belegung bis zu zweimal wiederholt und erst dann der B-Kanal gegebenenfalls als nicht verfügbar gekennzeichnet.

## **Beispiel :** Statusanzeige S<sub>2M</sub>-Anschluss

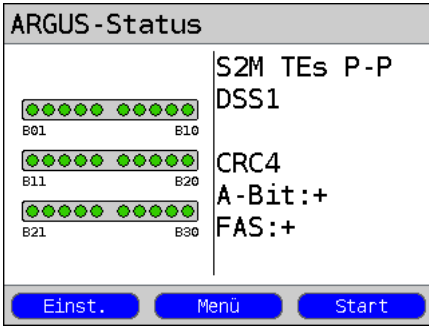

ARGUS zeigt folgendes an:

- Anschlussart
- Anschlussmodus
- Buskonfiguration
- D-Kanal-Protokoll
- Verfügbarkeit der B-Kanäle Verfügbare B-Kanäle: grünen Kreise stellen die verfügbaren B-Kanäle geordnet in drei Reihen dar.

links oben: B-Kanal 1 rechts unten: B-Kanal 30 Im Beispiel sind alle 30 B-Kanäle verfügbar und können abgehend bzw. unter Umständen wechselseitig belegt werden.

- CRC4-Überwachung, A-Bit, FAS

## **B-Kanal-Testbeispiele:**

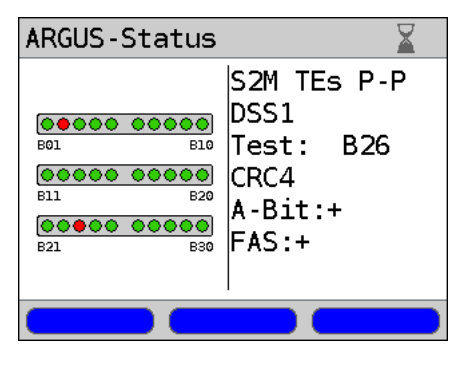

ARGUS in der Betriebsart TE-Simulation Slave-Mode.

B-Kanal 2 und 23 sind nicht verfügbar oder besetzt. Diese sind im Display durch einen roten Kreis gekennzeichnet. Alle verfügbaren B-Känale sind grün unterlegt.

Falls ARGUS nicht richtig angeschlossen ist (z. B. falsche Verkabelung) bzw. das Netz nicht fehlerfrei ist, wird im Display "kein Netz" angezeigt.

# <span id="page-12-0"></span>3.3 S<sub>2M</sub>-Parameter einstellen

Es ist eine Einstellung der folgenden S<sub>2M</sub>-Parameter möglich. Die Änderung eines Parameters wird an einem Beispiel beschrieben. Die Voreinstellungen der Parameter können wiederhergestellt werden (siehe Haupthandbuch des ARGUS).

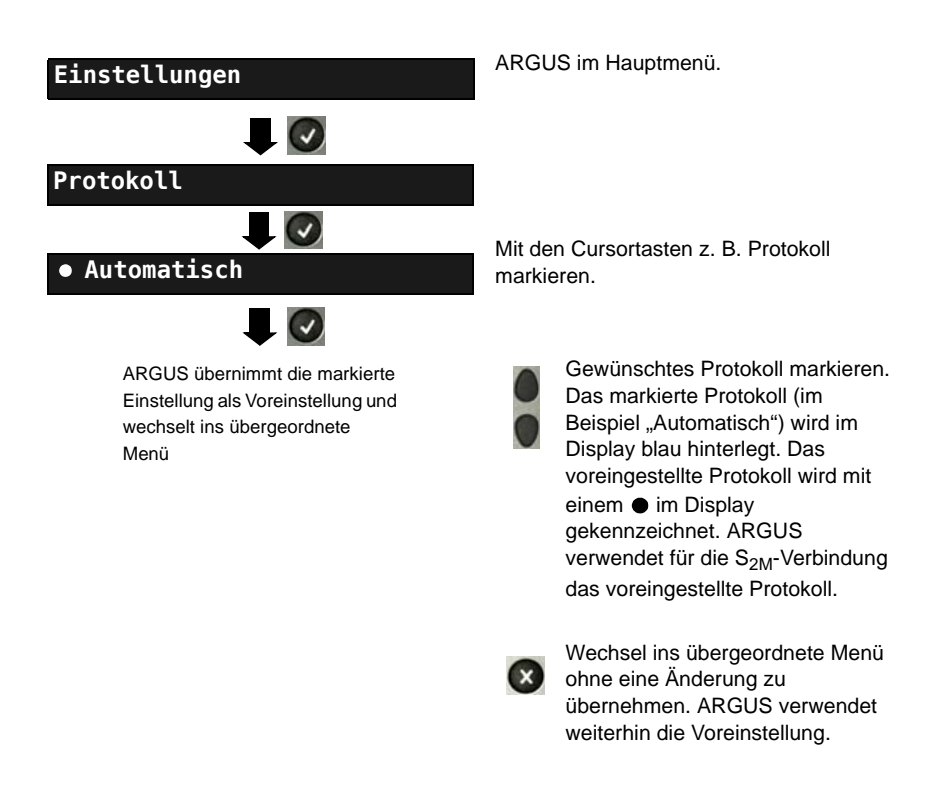

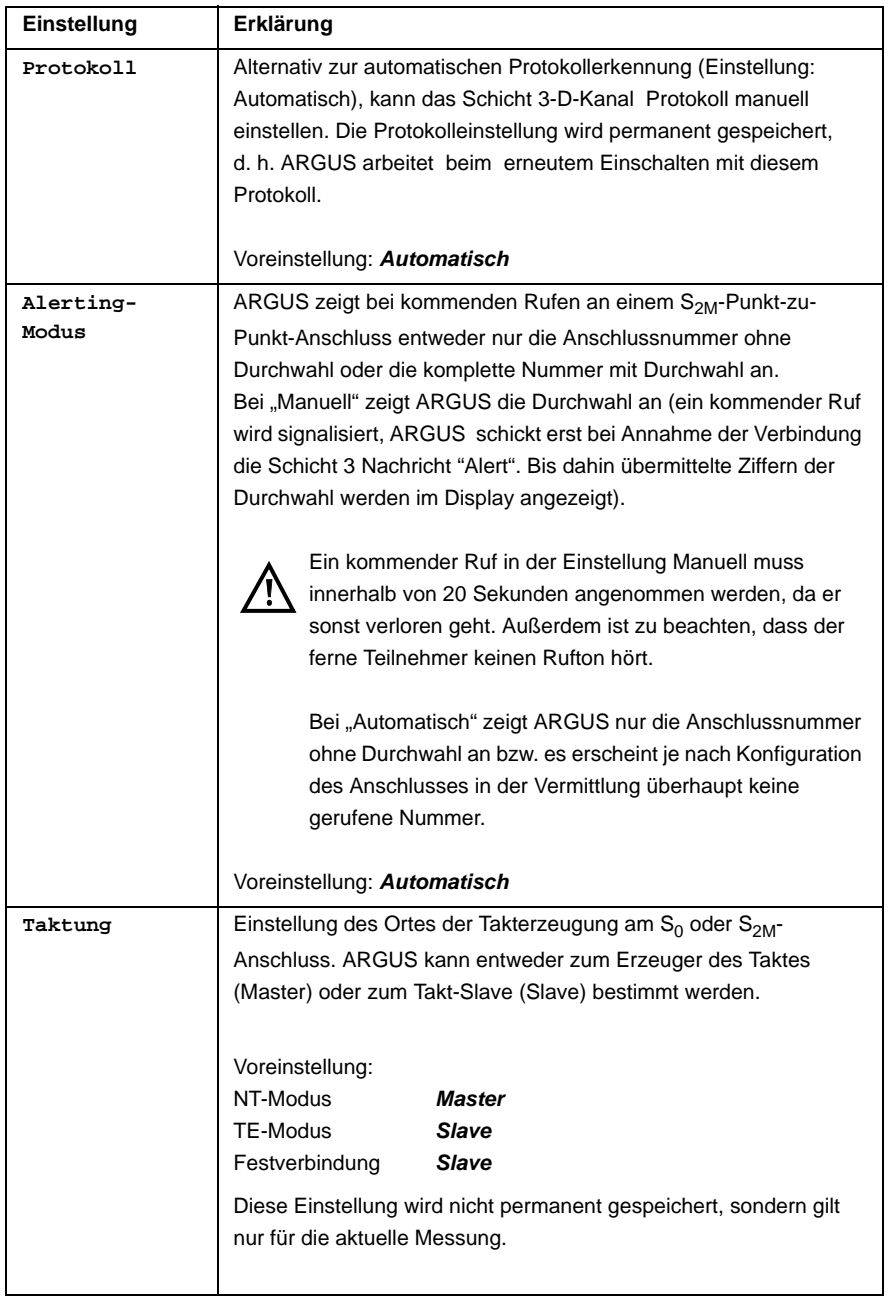

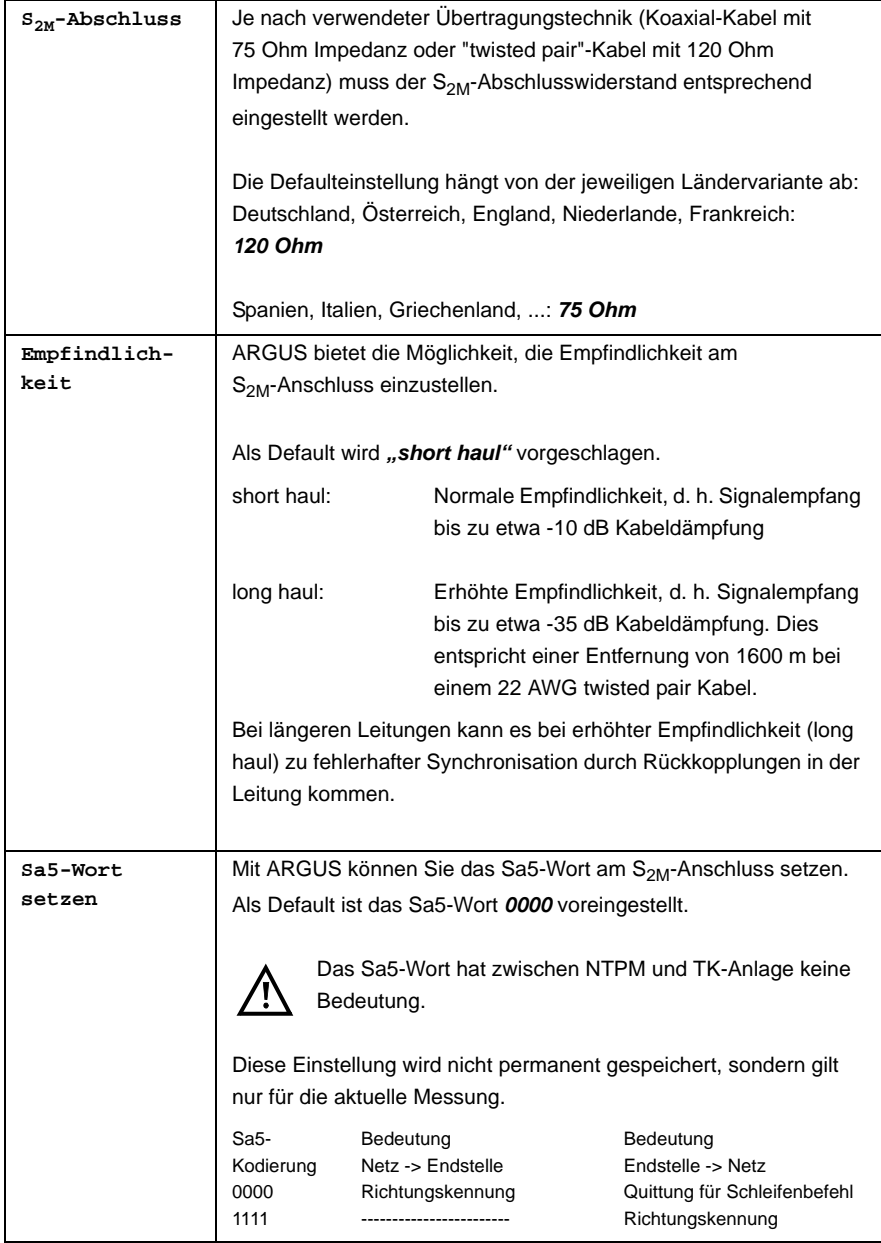

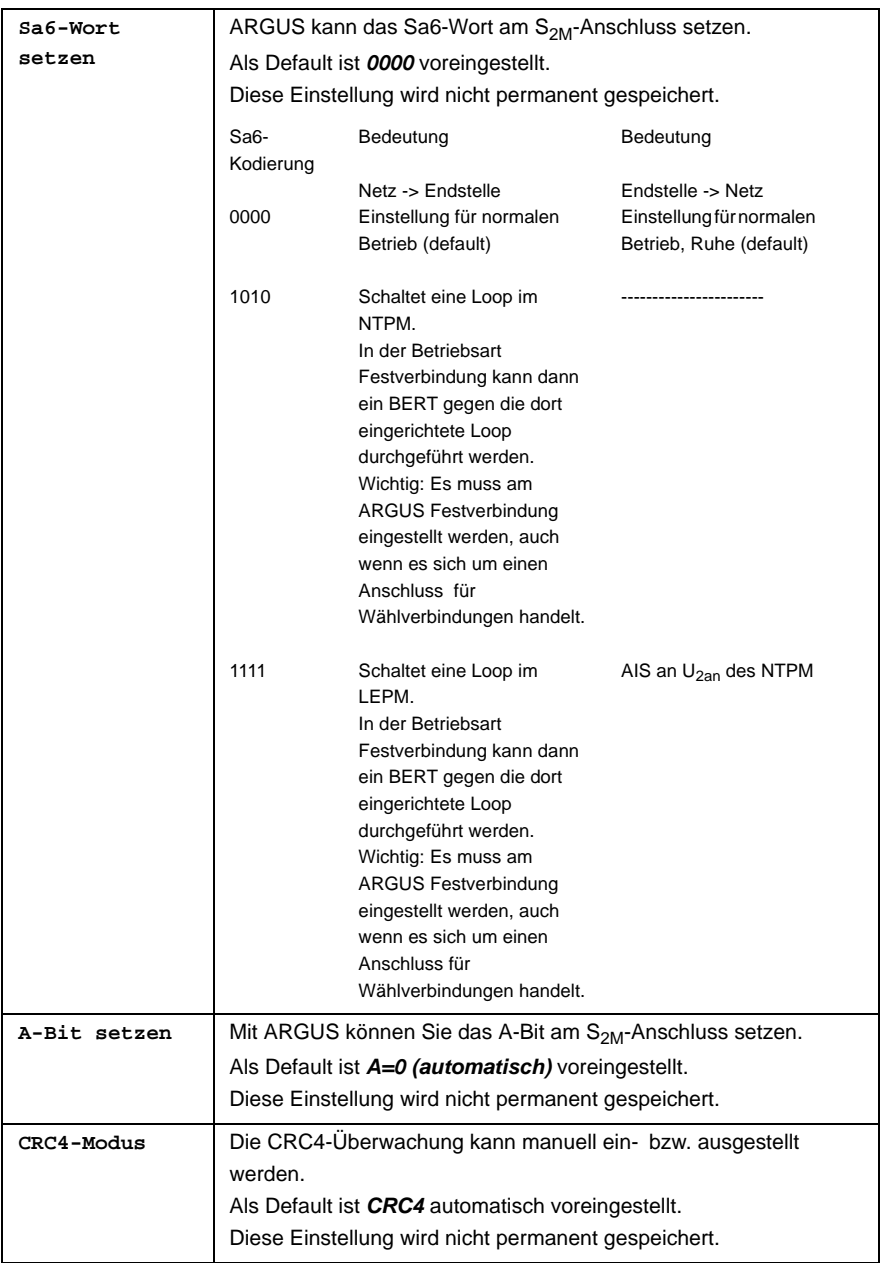

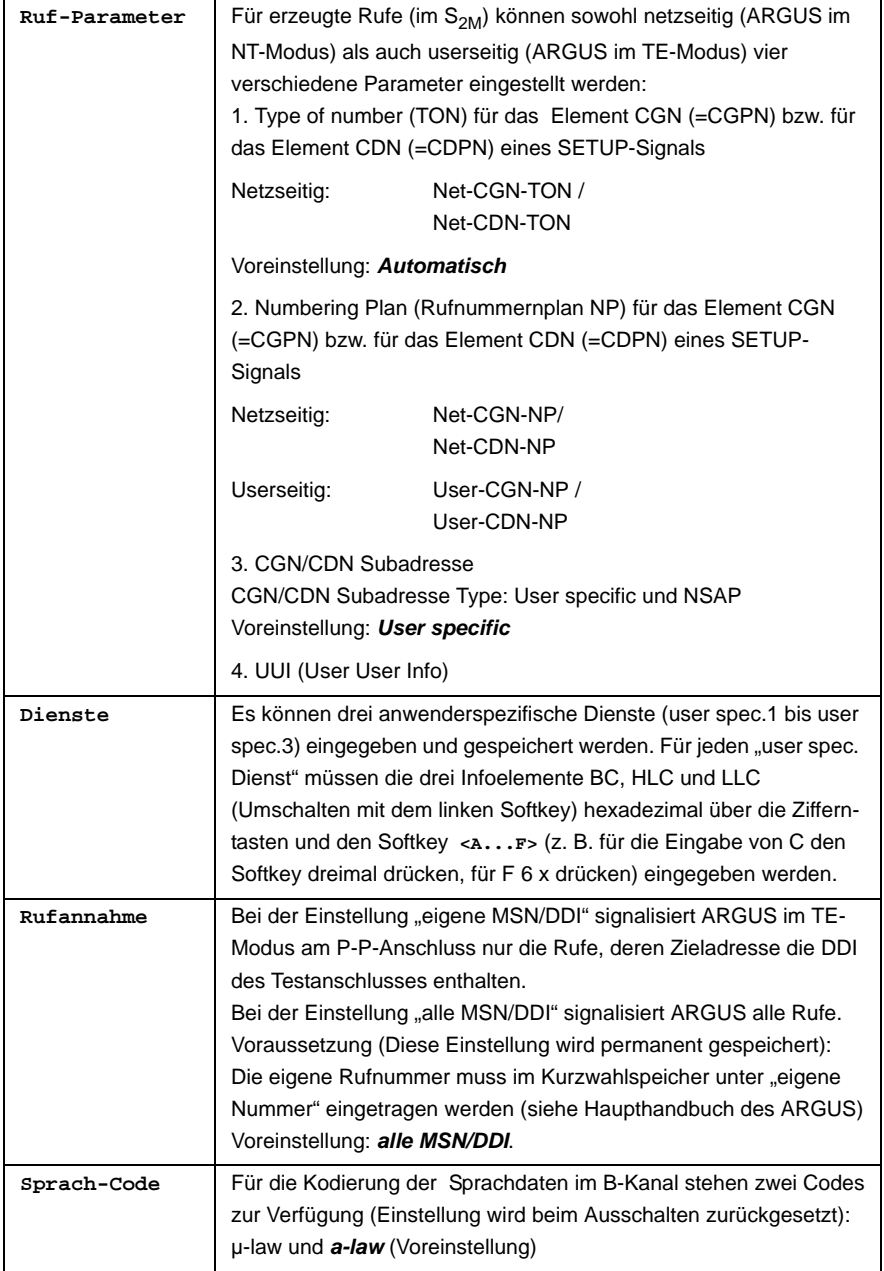

# <span id="page-17-0"></span>**3.4 Bitfehlerratentest**

Der Bitfehlerratentest (BERT = Bit Error Rate Test) überprüft die Übertragungsqualität der Anschlussleitung.

Der Netzbetreiber gewährleistet in der Regel eine mittlere Fehlerrate von 1 x 10<sup>-7</sup>, d. h. 1 Bit unter 10 Millionen gesendeten Bits wird im langfristigen Mittel bei der Übertragung verfälscht. Erhöhte Bitfehlerraten machen sich besonders bei der Datenübertragung negativ bemerkbar.

Die Anwendungsprogramme erkennen mit ihren Fehlersicherungsfunktionen fehlerhafte Datenblöcke und fordern deren Übertragung von der Gegenseite nochmals an, womit der effektive Datendurchsatz über die S<sub>2M</sub>-Verbindung sinkt.

Beim Bitfehlerratentest baut das Testgerät eine  $S_{2M}$ -Verbindung zu einem entfernten Tester (Ende - Ende) oder zu sich selbst auf (Selbstanruf), sendet eine standardisierte Quasizufallszahlenfolge und vergleicht die wieder empfangenen Daten mit den bekannten Sendedaten. Die einzelnen Bitfehler werden aufaddiert und je nach Testverfahren und Testgerät entsprechend der ITU-Richtlinien G.821 bewertet.

ARGUS zählt während des Tests die Bitfehler und berechnet nach Abschluss des Tests die Bitfehlerrate sowie weitere Parameter gemäß der ITU-T G.821.

In der Regel ist die Qualität der Anschlussleitungen im Bereich des Netzbetreibers sehr gut. Es treten daher im Normalfall in einem einminütigen Test keine Bitfehler auf. Tritt dennoch ein Fehler auf, sollte der Test mit einer Messzeit von 15 Minuten wiederholt werden, um eine größere statistische Genauigkeit zu erhalten. Die Leitung ist stark gestört, wenn in dem 15 Minuten dauernden Test mehr als 10 Bitfehler auftreten.

Wenden Sie sich zur Überprüfung Ihrer Anschlussleitung an den Netzbetreiber oder an den Lieferanten der TK-Anlage.

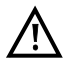

An einem NGN (Next Generation Network), bei dem auf einen leitungsvermittelten Abschnitt ein paketvermittelter folgen kann, ist als Dienst für den BERT explizit "DFÜ64k" auszuwählen. Dann wird nach RFC 4040 in den Clear-Mode gewechselt, der Echo-Canceler abgeschaltet und kein Codec verwendet.

Der BERT kann auf drei unterschiedliche Arten durchgeführt werden:

#### **1. BERT im erweiterten Selbstanruf**

Es wird keine Gegenstelle benötigt, da ARGUS eine  $S_{2M}$ -Verbindung zu sich selbst aufbaut. ARGUS benötigt für den Test zwei B-Kanäle.

#### **2. BERT gegen eine Loopbox**

Es wird eine Loopbox (z. B. ein weiteres Testgerät der ARGUS-Familie auf der fernen Seite) benötigt. Der Test belegt einen B-Kanal.

#### **3. BERT end-to-end**

Es wird ein fernes Testgerät in Wartebereitschaft benötigt, z. B. einen zweiten ARGUS in der Betriebsart "BERT warten" [\(s. Seite 26 BERT warten\)](#page-25-0). Zu diesem fernen Testgerät wird ein Bitmuster gesendet.

Das ferne Testgerät generiert unabhängig vom empfangenen Bitmuster ein nach dem gleichen Verfahren erzeugtes Bitmuster und schickt dieses zurück. Es werden also beide Richtungen unabhängig voneinander getestet.

#### <span id="page-18-0"></span>**3.4.1 BERT Parameter einstellen**

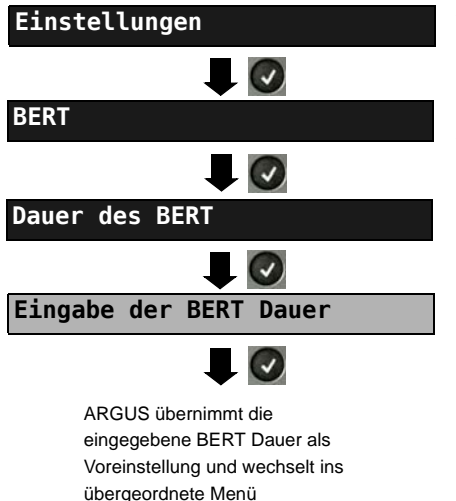

ARGUS im Hauptmenü.

Die Änderung eines Parameters wird an einem Beispiel exemplarisch beschrieben. Die Voreinstellungen können jederzeit wiederhergestellt werden (siehe Haupthandbuch des ARGUS).

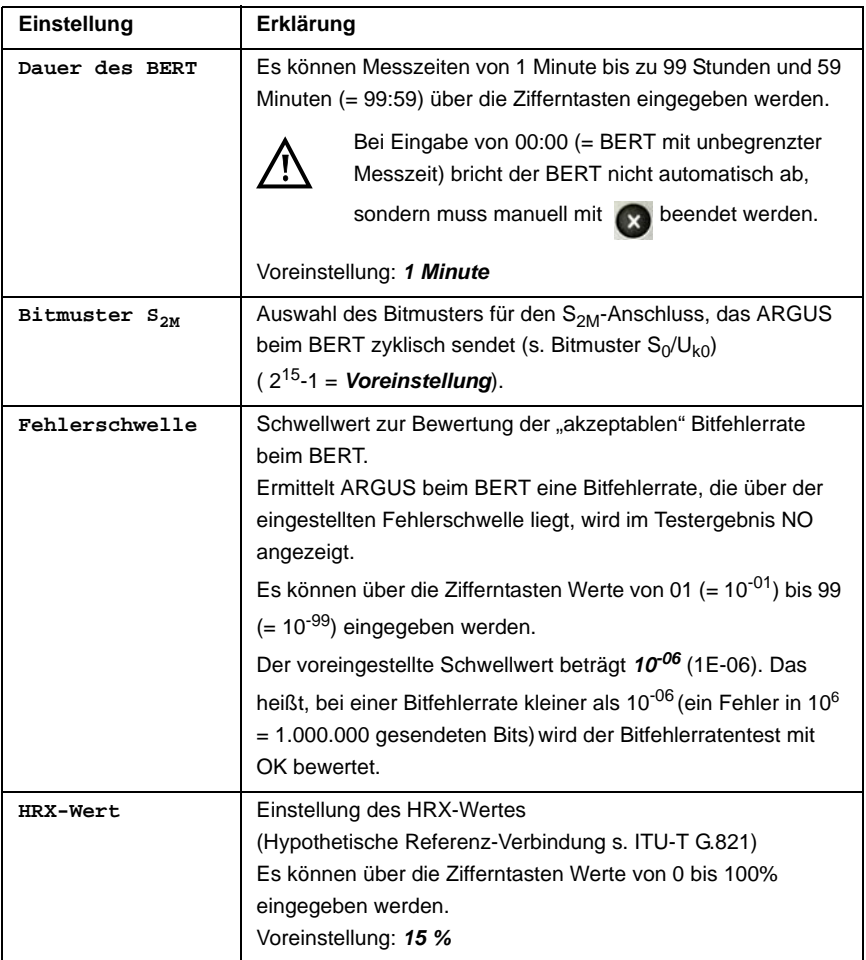

#### <span id="page-20-0"></span>**3.4.2 BERT starten**

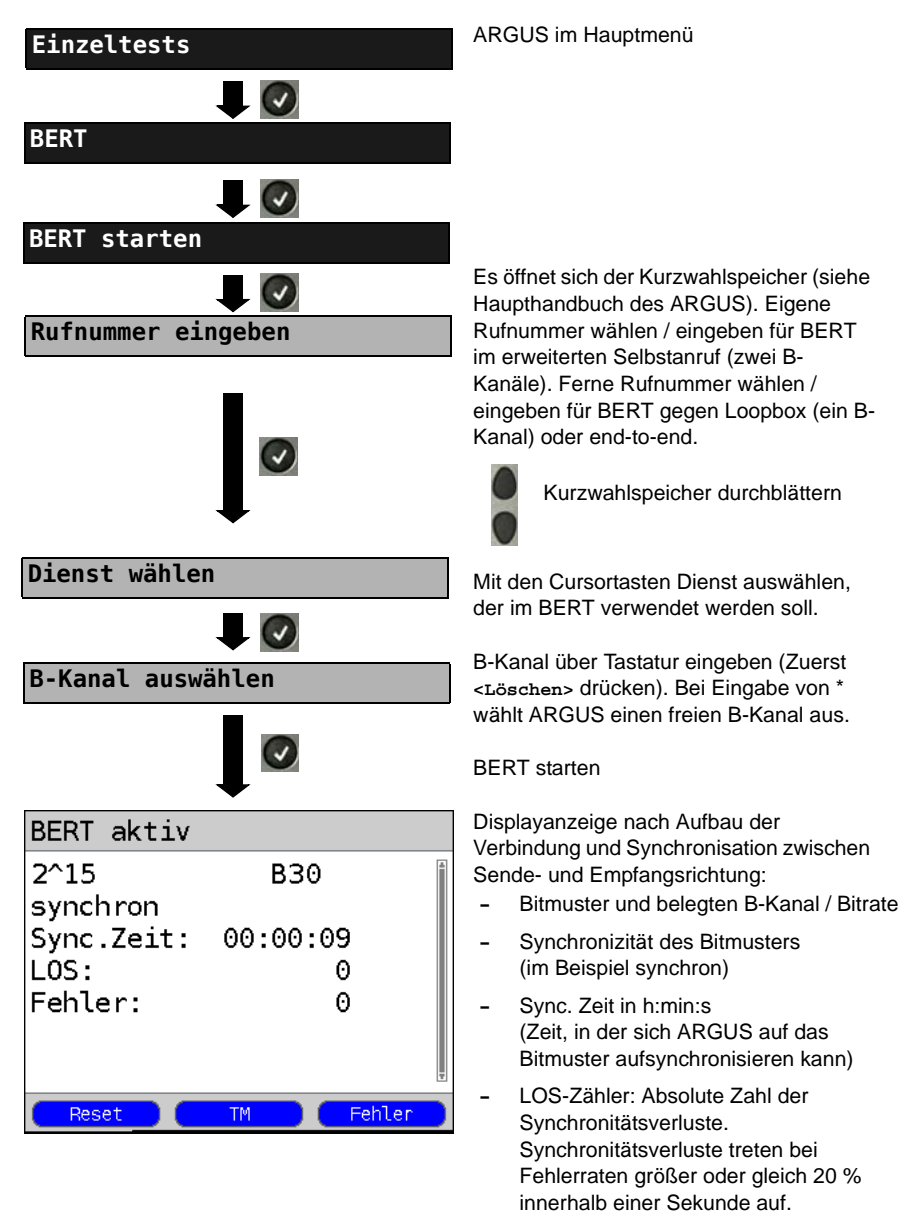

**-** Anzahl der aufgetretenen Bitfehler

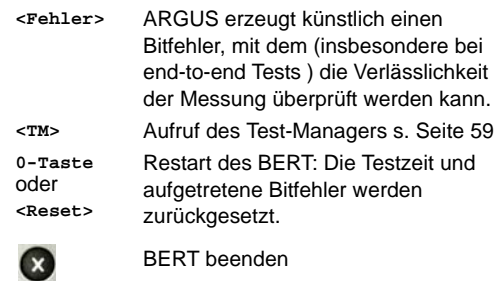

Bei Erkennung eines Bitfehlers ertönt ein kurzer Fehlerton, bei Synchronisationsverlust ein Dauerton (siehe Haupthandbuch des ARGUS), wenn dies vorher eingestellt wurde.

Nach Ablauf des BERT zeigt ARGUS den Grund und den Ort des Verbindungsabbaus an. Bei normalem Testverlauf steht an dieser Stelle "Eigen. Auslösen".

#### **BERT Ergebnis:**

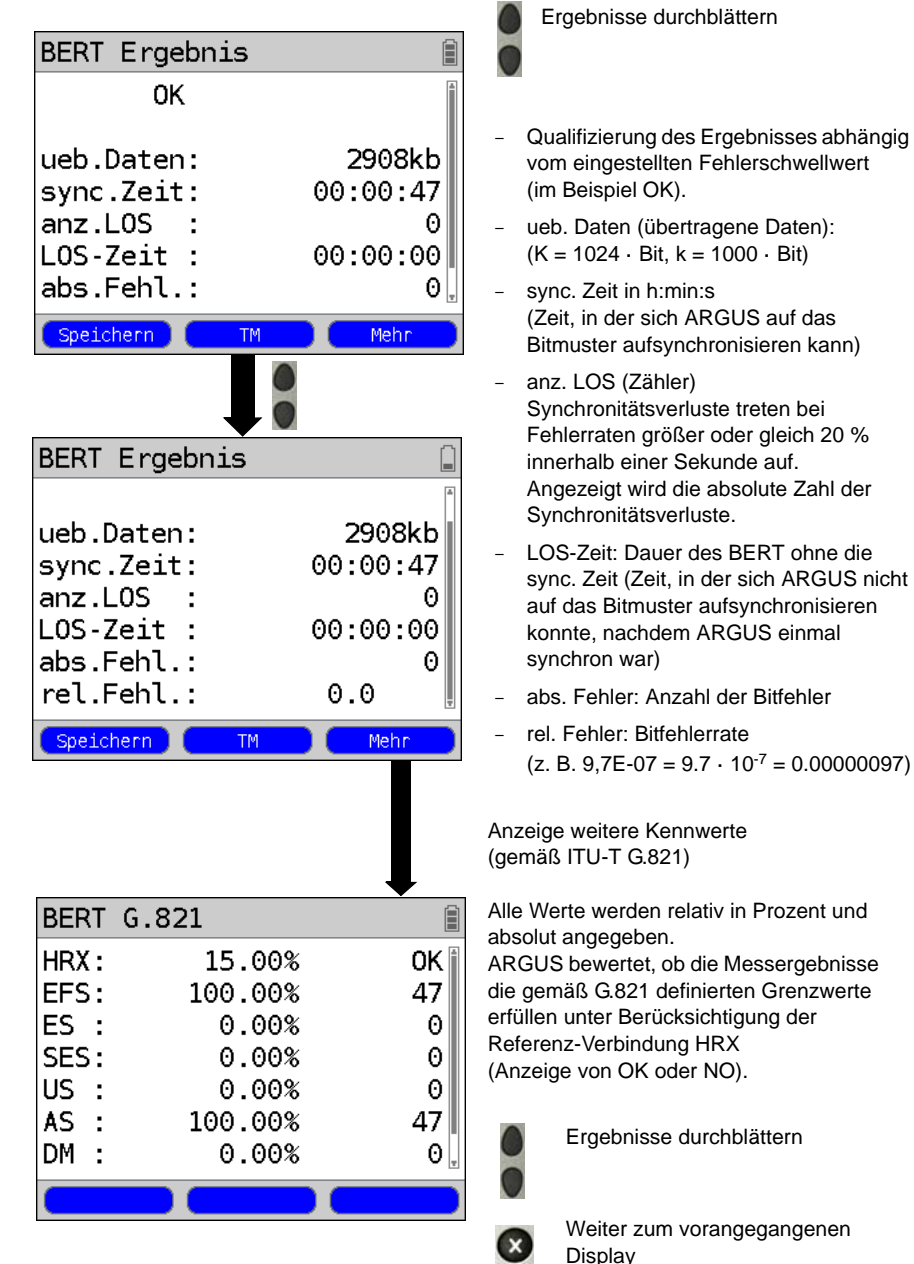

# **Kennwerte gemäß ITU-T G.821**

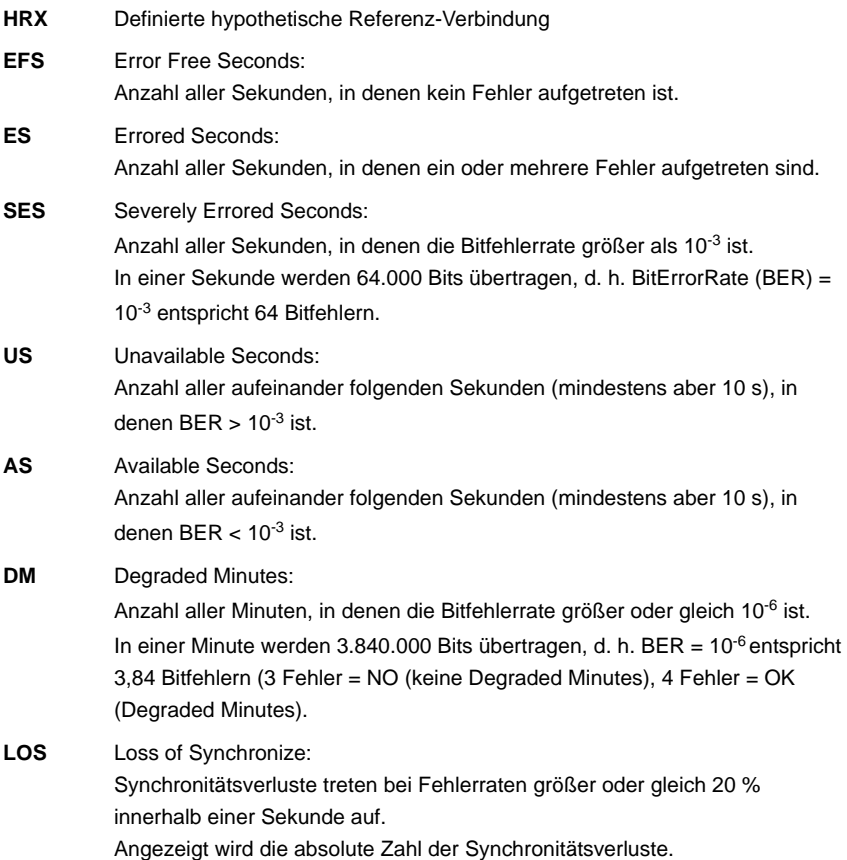

## <span id="page-24-0"></span>**3.4.3 BERT speichern**

ARGUS kann die Ergebnisse mehrerer BERTs speichern. ARGUS speichert das Ergebnis zusammen mit dem Datum, der Uhrzeit und der Rufnummer des Testanschlusses (sofern diese im Kurzwahlspeicher unter eigene Nummer eingetragen ist siehe Haupthandbuch des ARGUS) auf dem ersten freien Speicherplatz. Sind schon alle Speicherplätze belegt, wählt ARGUS den Speicherplatz mit dem ältesten Testergebnis zum Überschreiben.

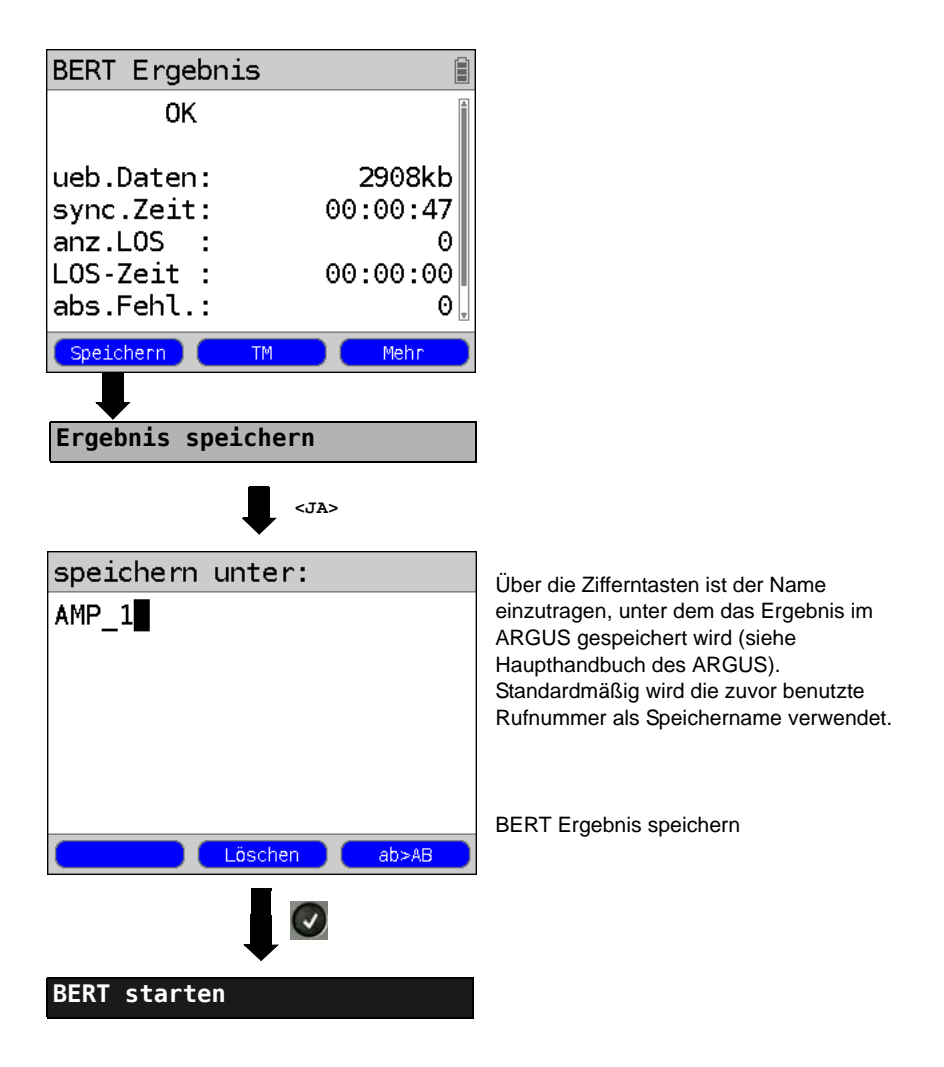

## <span id="page-25-0"></span>**3.4.4 BERT warten**

Die Betriebsart "BERT warten" wird auf der fernen Seite für den BERT end-to-end benötigt.

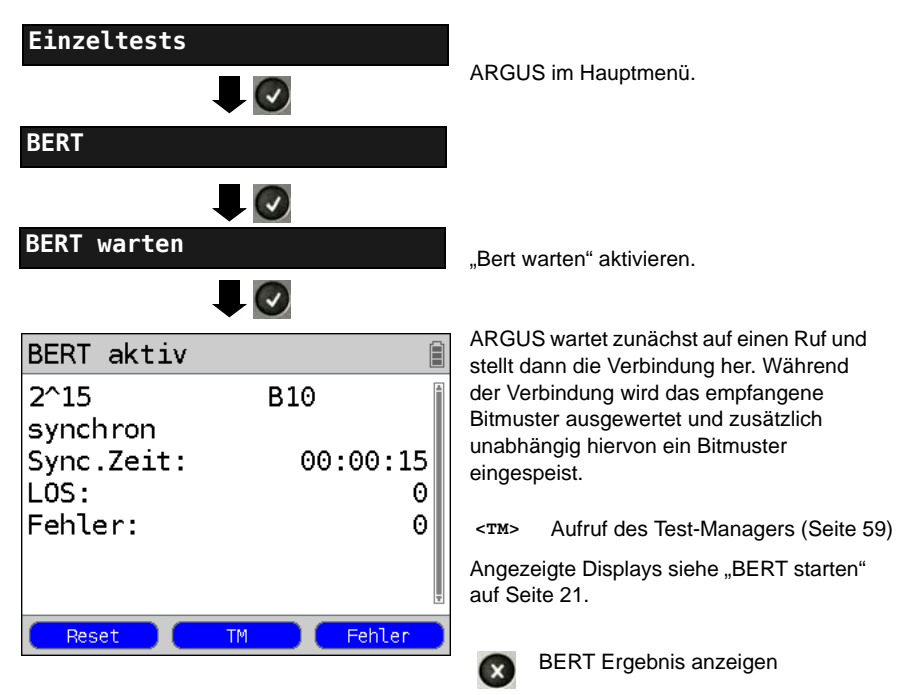

## <span id="page-26-0"></span>**3.4.5 B-Kanal-Loop**

Die Betriebsart "B-Kanal-Loop" (Loop = Schleife) wird für den Bitfehlerratentest gegen eine Loopbox (ARGUS ist in diesem Fall die Loopbox) benötigt.

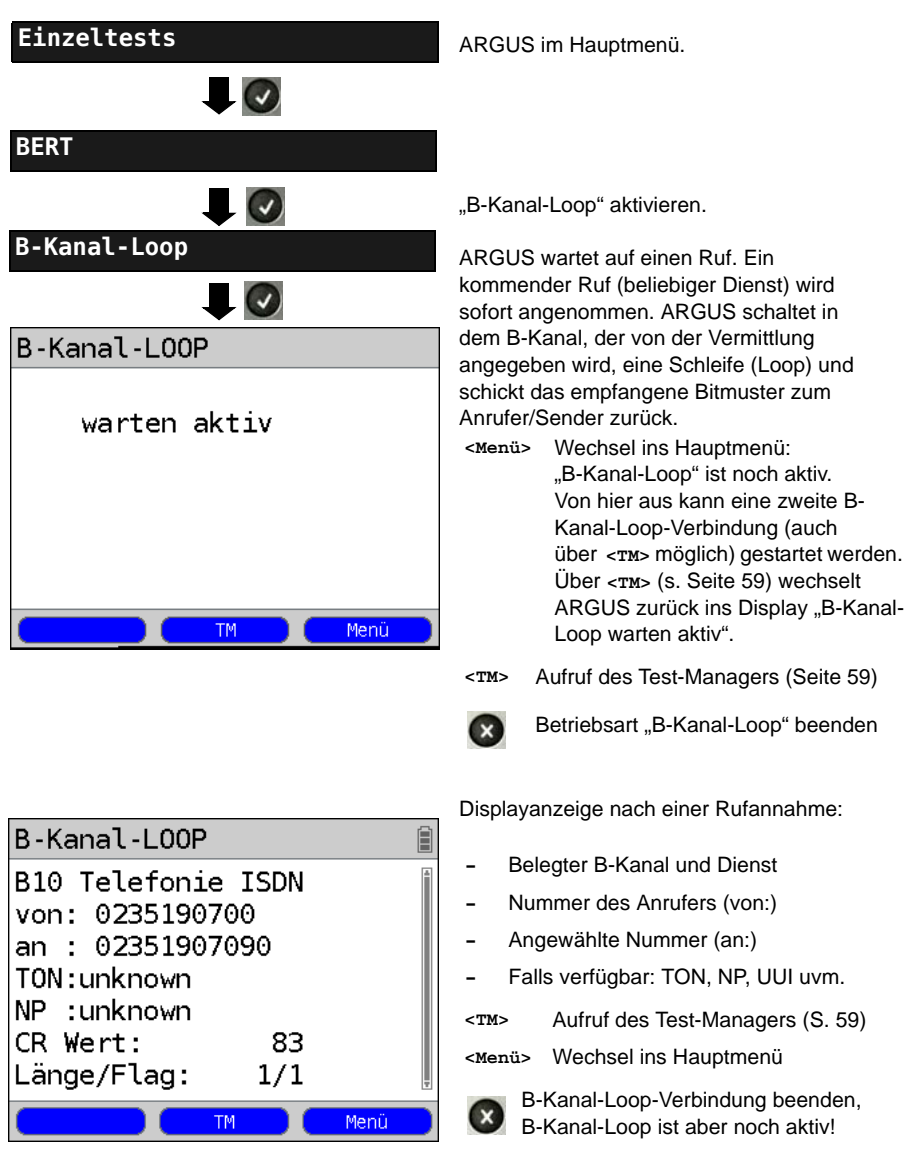

# <span id="page-27-0"></span>**3.5 Abfrage der Dienstmerkmale (DM)**

ARGUS prüft die Verfügbarkeit von Dienstmerkmalen (DM) am Testanschluss.

## <span id="page-27-1"></span>**3.5.1 DM Abfrage bei DSS1**

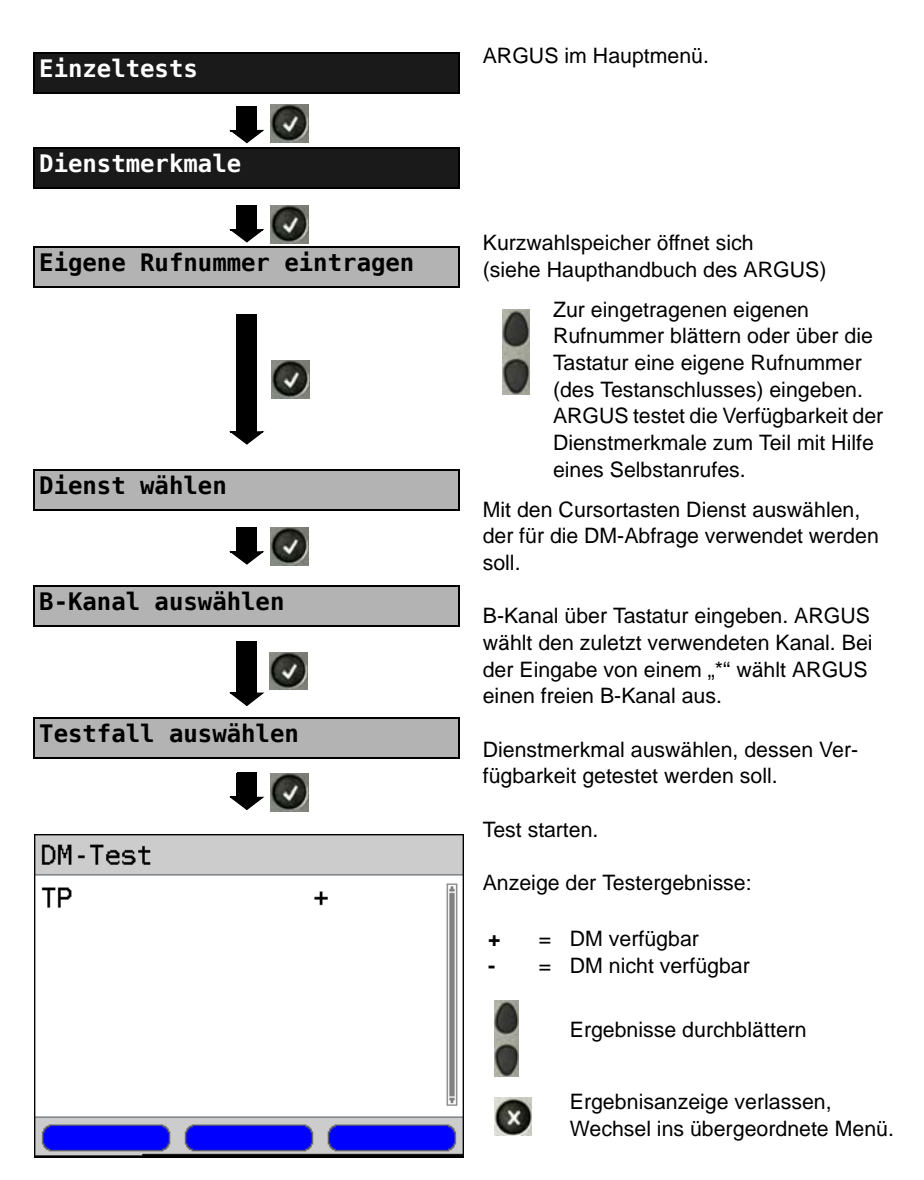

## <span id="page-28-0"></span>**3.5.2 Fehlermeldungen**

Tritt während der DM-Abfrage ein Fehler auf oder ist kein Verbindungsaufbau möglich, zeigt ARGUS den Fehler im Display als Code (z. B. 28) an. Beispiel: Fehler-Code 28 bedeutet "falsche oder ungültige Nummer" (siehe Haupthandbuch des ARGUS).

## <span id="page-28-1"></span>**3.6 Dienstetest**

ARGUS prüft, welche der folgenden Dienste am Testanschluss zur Verfügung stehen:

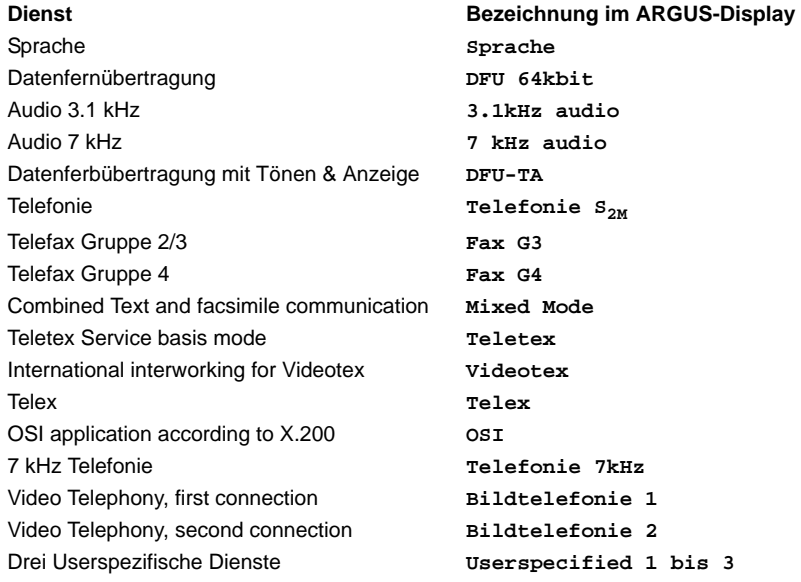

(siehe Haupthandbuch des ARGUS)

# <span id="page-29-0"></span>**3.7 X.31 Test**

ARGUS führt wahlweise einen "manuellen X.31 Test" oder einen "automatischen X.31 Test" durch:

Beim automatischen Test baut ARGUS die D-Kanal-Verbindung auf und anschließend eine X.31-Verbindung. ARGUS baut die Verbindungen automatisch wieder ab und zeigt das Ergebnis an.

Beim manuellen Test baut ARGUS eine D-Kanal und eine X.31-Verbindung auf, deren Dauer der Anwender (bzw. die Gegenseite) bestimmt. Während der Verbindung sendet ARGUS vordefinierte Datenpakete. ARGUS zählt alle empfangenen und gesendeten Datenpakete und zeigt den Inhalt der empfangenen Datenpakete soweit möglich an.

## <span id="page-29-1"></span>**3.7.1 X.31 Parameter einstellen**

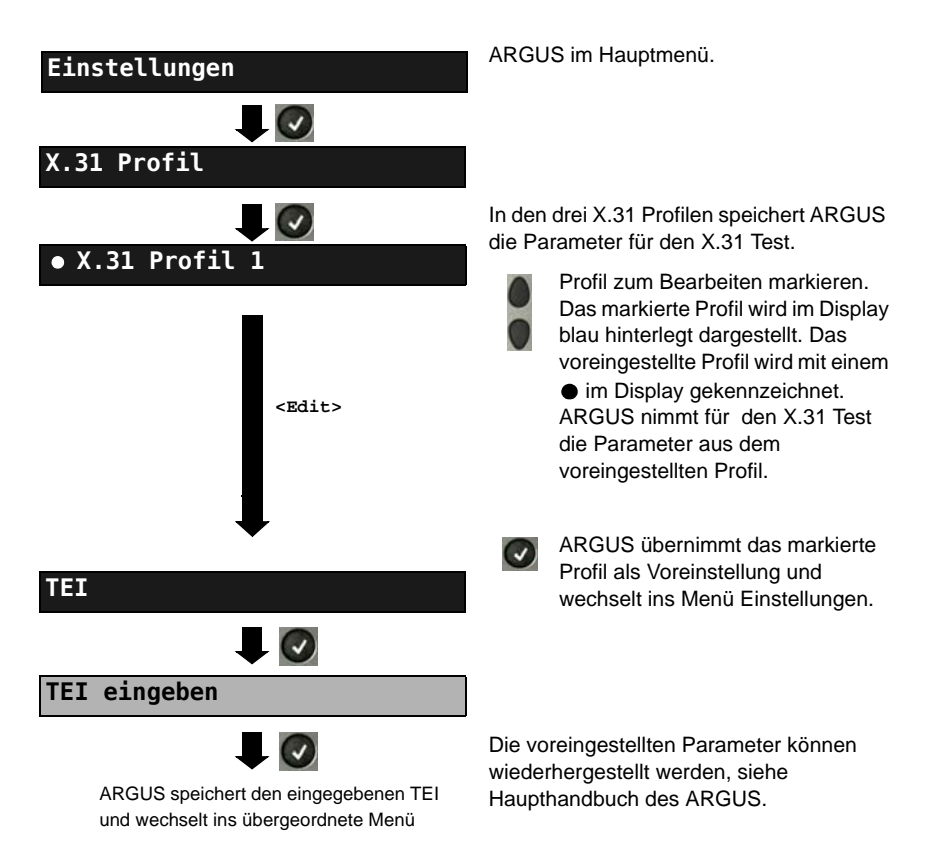

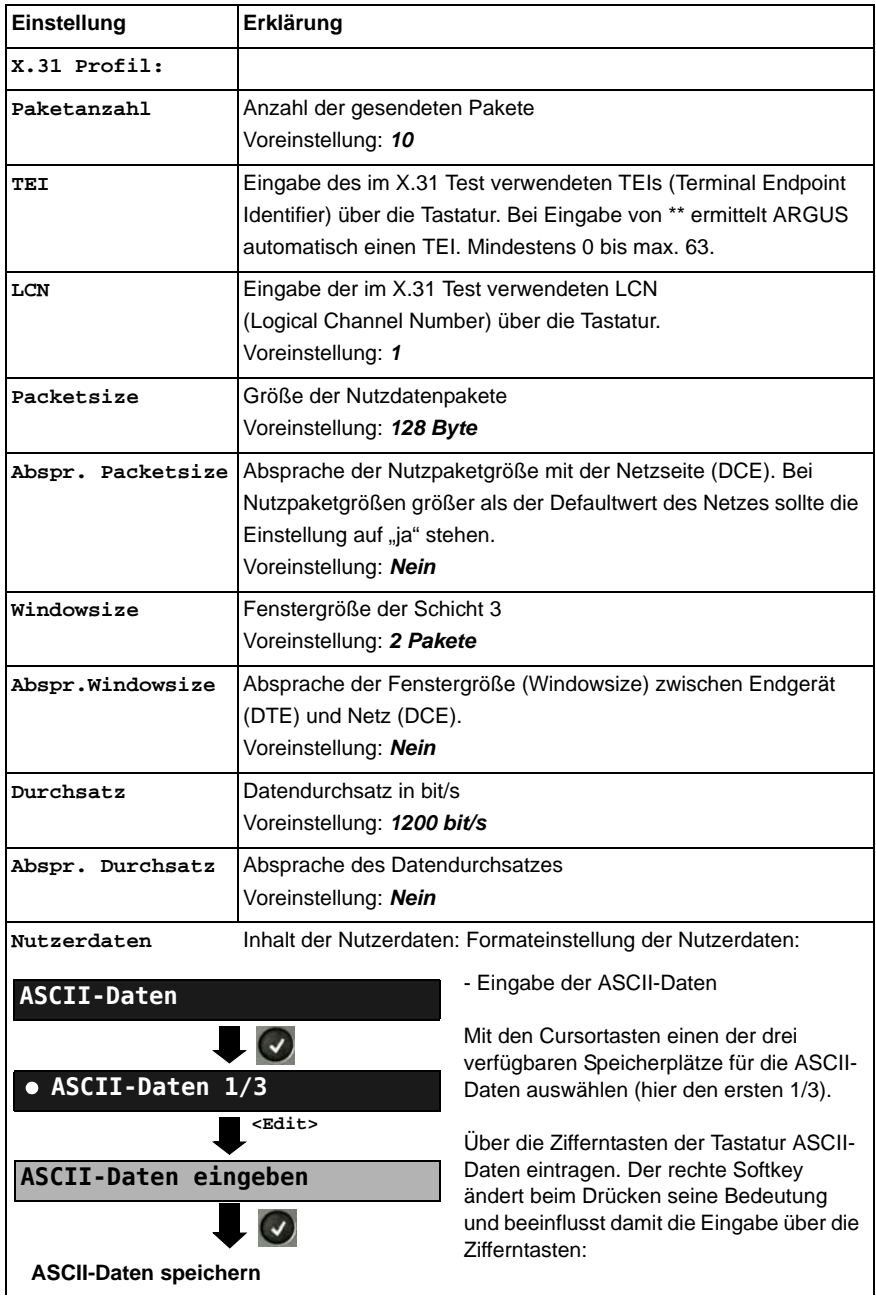

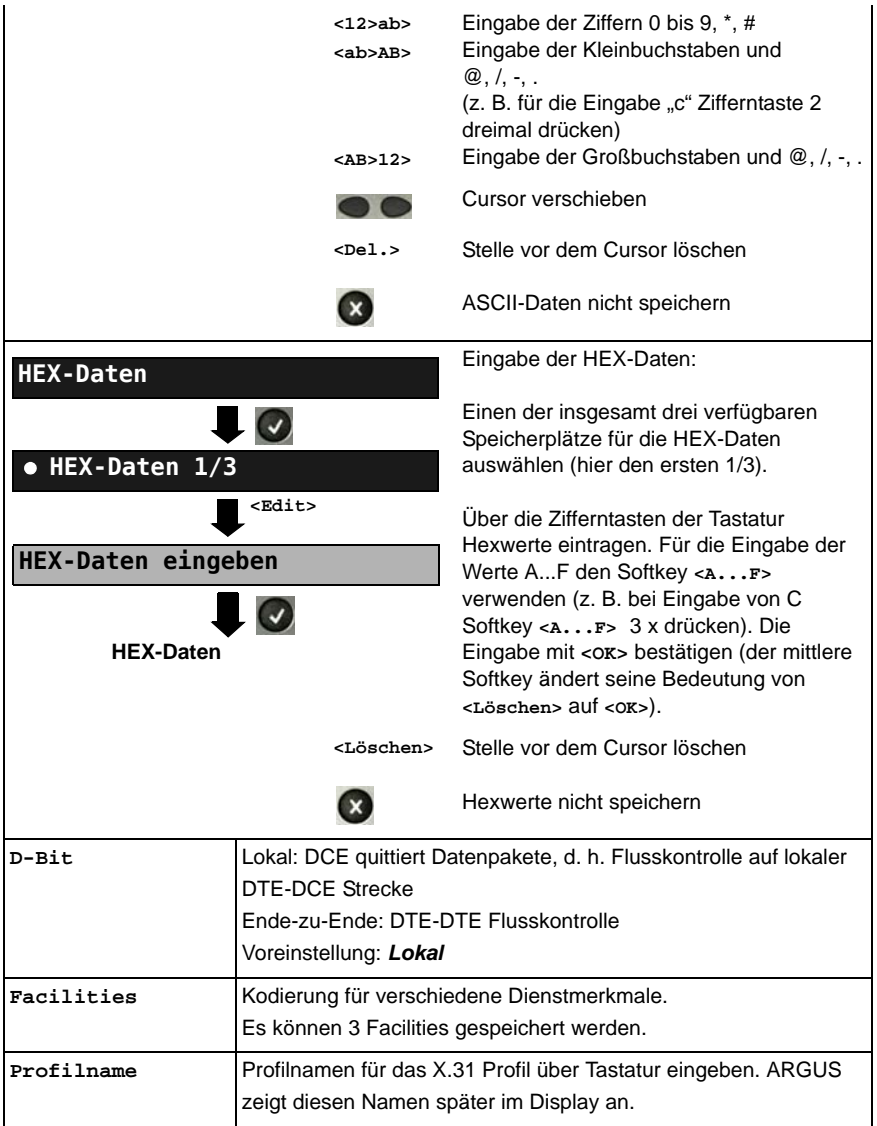

## <span id="page-32-0"></span>**3.7.2 Automatischer X.31 Test**

## **D-Kanal**

Der "automatische X.31 Test im D-Kanal" besteht aus zwei Schritten:

- **1. Schritt:** ARGUS testet, ob am ISDN-Testanschluss der Zugang zum X.25-Dienst über den D-Kanal möglich ist. ARGUS prüft nacheinander alle TEIs von 0 bis 63. Alle TEIs, mit denen der X.31-Dienst auf Schicht 2 möglich ist, werden angezeigt.
- **2. Schritt:** Für jeden TEI, mit der X.31 auf Schicht 2 möglich ist, wird ein CALL\_REQ-Paket versendet und auf Antwort gewartet. Zuvor fordert ARGUS automatisch die Eingabe der X.25-Zugangsnummer an, die im Kurzwahlspeicher unter der X.31 Testnummer abgespeichert wird. Mit Angabe der X.25-Zugangsnummer kann wahlweise ein vom Defaultewert abweichender logischer Kanal (LCN) selektiert werden.

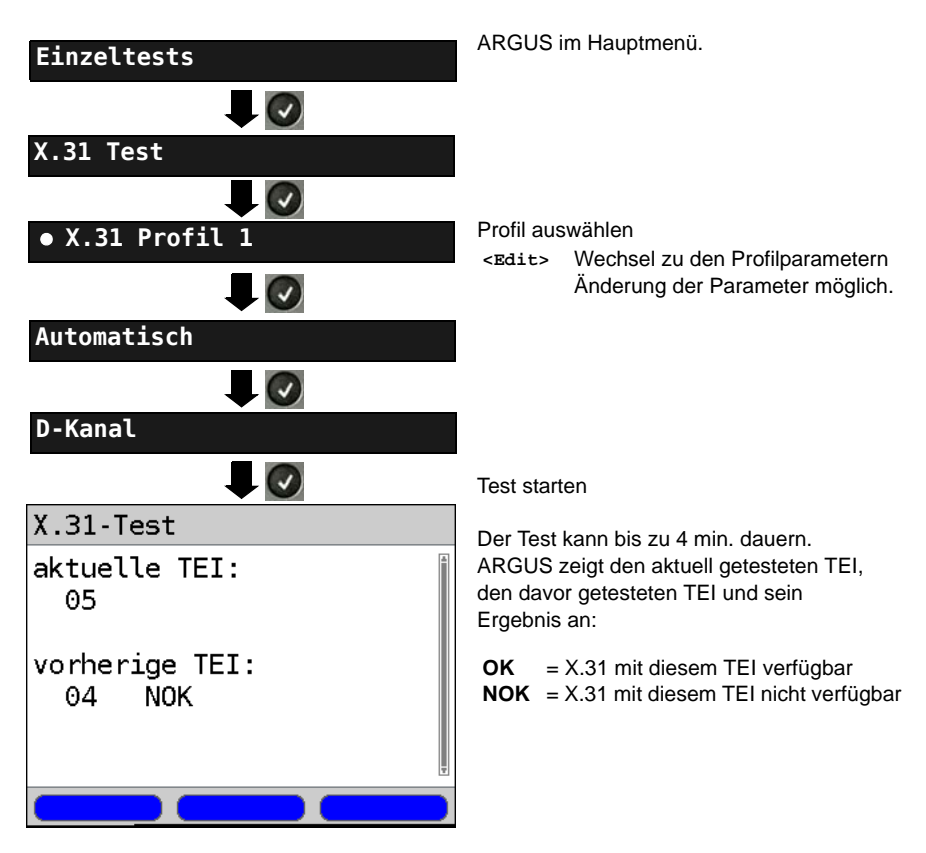

# **Testergebnis**

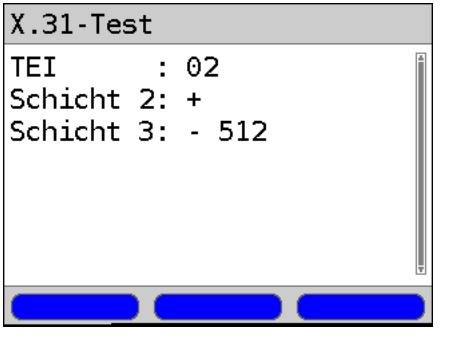

ARGUS prüft, ob für die im Schritt 1 gefundenen TEIs auch der X.31-Dienst für Schicht 3 verfügbar ist. Beispiel: Testergebnis

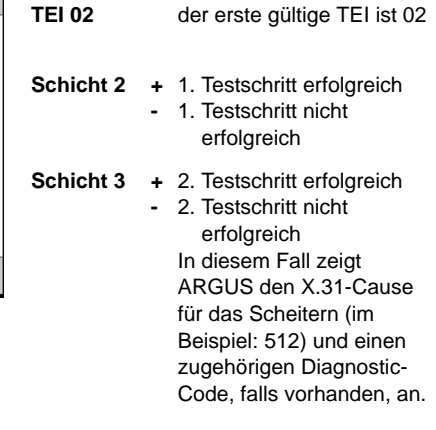

Ist der X.31-Dienst nicht verfügbar, meldet ARGUS "X.31(D) n. verf.".

## <span id="page-34-0"></span>**3.7.3 Manueller X.31 Test**

## **D-Kanal**

ARGUS benötigt einen TEI, eine LCN und eine X.31-Nummer (ARGUS verwendet die im X.31 Profil gespeicherten Werte). Wird für den TEI "**\*\***" eingegeben, ermittelt ARGUS automatisch einen TEI. Mit dem ersten TEI, für den X.31 möglich ist, baut ARGUS eine Verbindung auf.

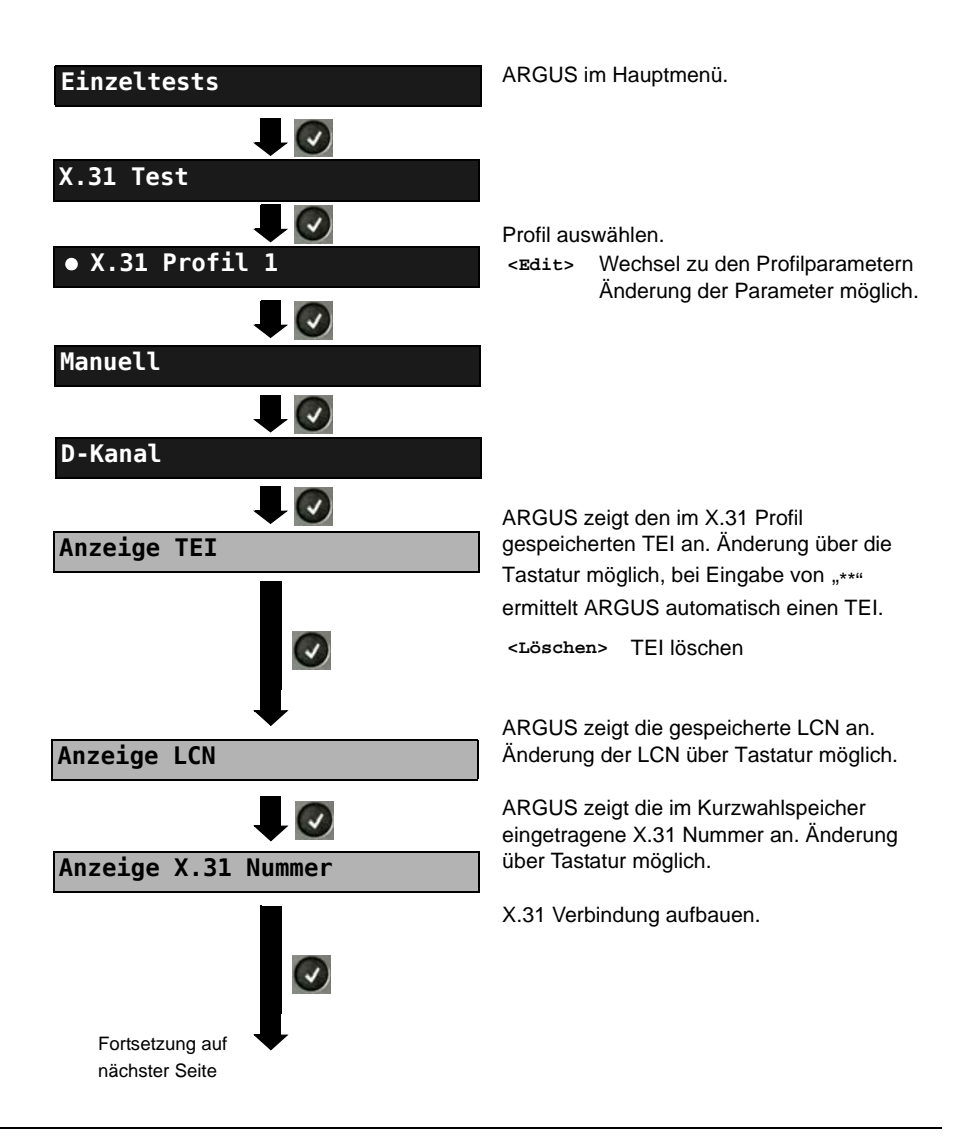

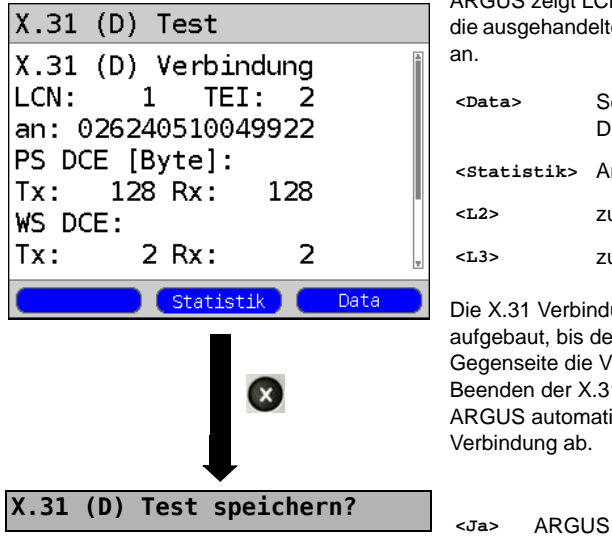

ARGUS zeigt LCN, TEI, X.31 Nummer und en Verbindungsparameter

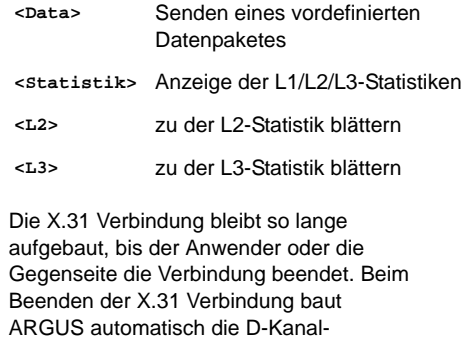

 $s$ peichert das Ergebnis.
# <span id="page-36-0"></span>**3.8 Verbindung**

ARGUS kann für folgende Dienste eine Verbindung aufbauen:

<span id="page-36-10"></span><span id="page-36-4"></span><span id="page-36-3"></span><span id="page-36-2"></span><span id="page-36-1"></span>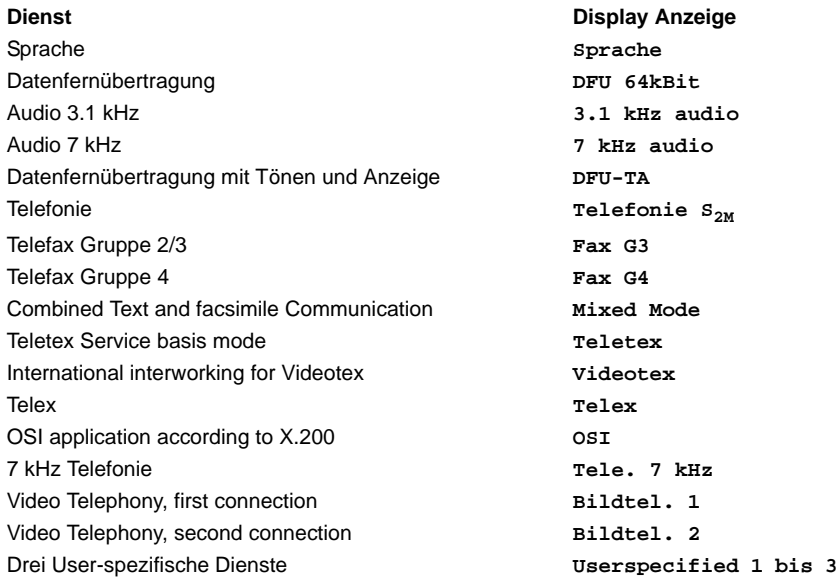

<span id="page-36-11"></span>(siehe Haupthandbuch des ARGUS)

<span id="page-36-9"></span><span id="page-36-8"></span><span id="page-36-7"></span><span id="page-36-6"></span>Bei einer Telefonverbindung kann mit dem integrierten Handset bestehend aus Mikrofon und Hörkapsel oder einem Headset gesprochen werden.

<span id="page-36-5"></span>Bei aufgebauter Verbindung wird durch Drücken der numerischen Tasten (0-9), sowie der Tasten \* und #, ein DTMF-Signal generiert und gesendet.

## <span id="page-37-2"></span>**Einzelwahl (Gehender Ruf)**

<span id="page-37-3"></span><span id="page-37-0"></span>Bei Einzelwahl werden die eingegebenen Ziffern der Rufnummer einzeln übertragen.

<span id="page-37-5"></span><span id="page-37-4"></span><span id="page-37-1"></span>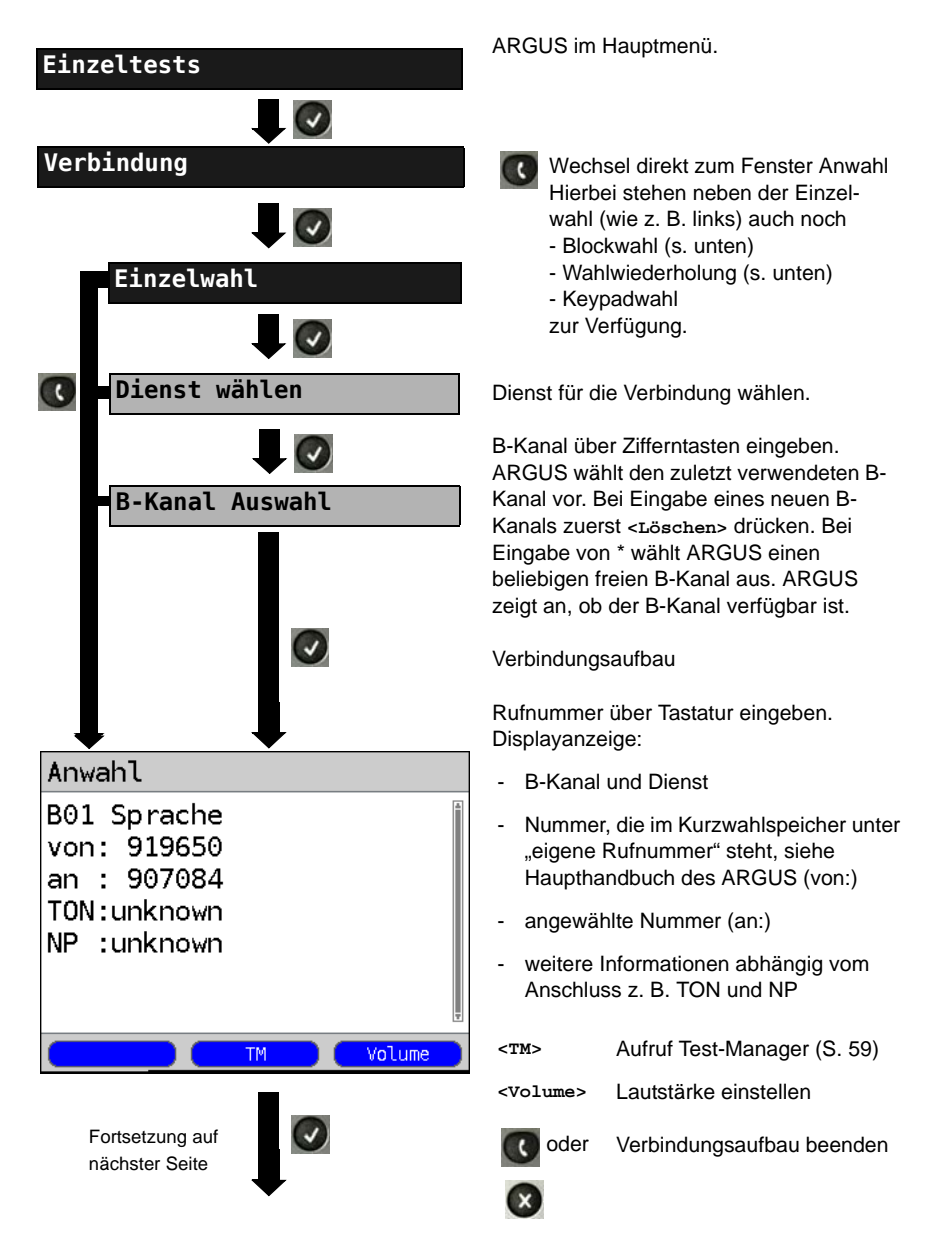

<span id="page-38-11"></span><span id="page-38-4"></span>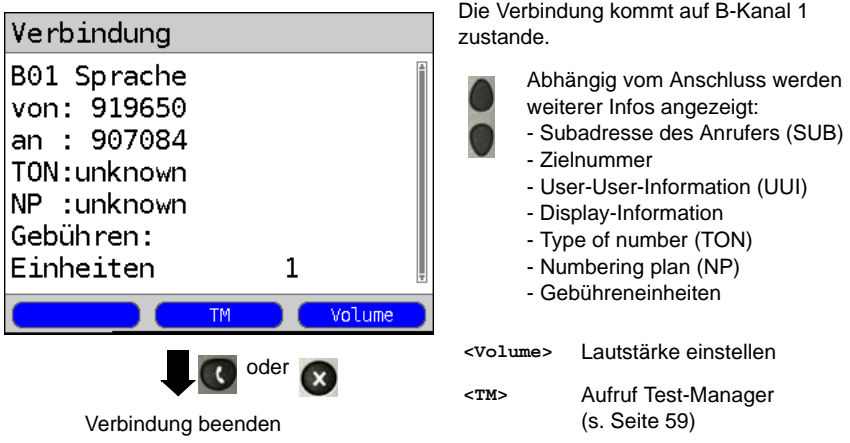

#### <span id="page-38-10"></span><span id="page-38-9"></span><span id="page-38-8"></span><span id="page-38-3"></span>**Anzeige Gebühreninformation:**

Werden die Gebühren nicht als Gebühreneinheiten, sondern direkt als Währung übermittelt, zeigt ARGUS den aktuellen Betrag an. Erfolgt die Gebührenanzeige im DSS1 nicht entsprechend der Norm DIN ETS 300182, sondern mittels des Informationselementes DISPLAY (DSP), zeigt ARGUS die Zeichenkette dieser DISPLAY-Nachricht an.

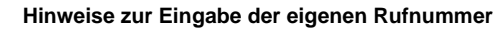

<span id="page-38-7"></span><span id="page-38-6"></span><span id="page-38-5"></span><span id="page-38-2"></span>Die Durchwahl wird von der Anschlussnummer durch ein # getrennt (z. B. 02351/ 9070-40 ARGUS Eingabe: 023519070#40). Bei einem gehenden Ruf verwendet ARGUS als Zieladresse (CDPN bzw. DAD) die gesamte Rufnummer (ohne #) und als Absendeadresse (CGPN bzw. OAD) nur die Durchwahl. Ein '#' am Anfang einer Rufnummer wird als gültiges Zeichen behandelt. Ein '#' am

<span id="page-38-0"></span>Ende der eigenen Nummer führt dazu, dass ARGUS keine Absendeadresse (CGPN bzw. OAD) mitschickt.

<span id="page-38-1"></span>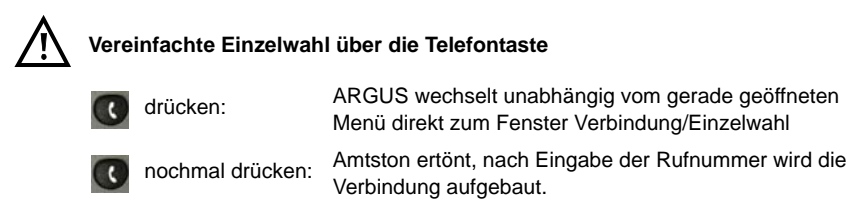

# <span id="page-39-0"></span>**Blockwahl (Gehender Ruf)**

Bei Blockwahl überträgt ARGUS die komplette Wahlinformation zusammenhängend in einem Block.

<span id="page-39-2"></span><span id="page-39-1"></span>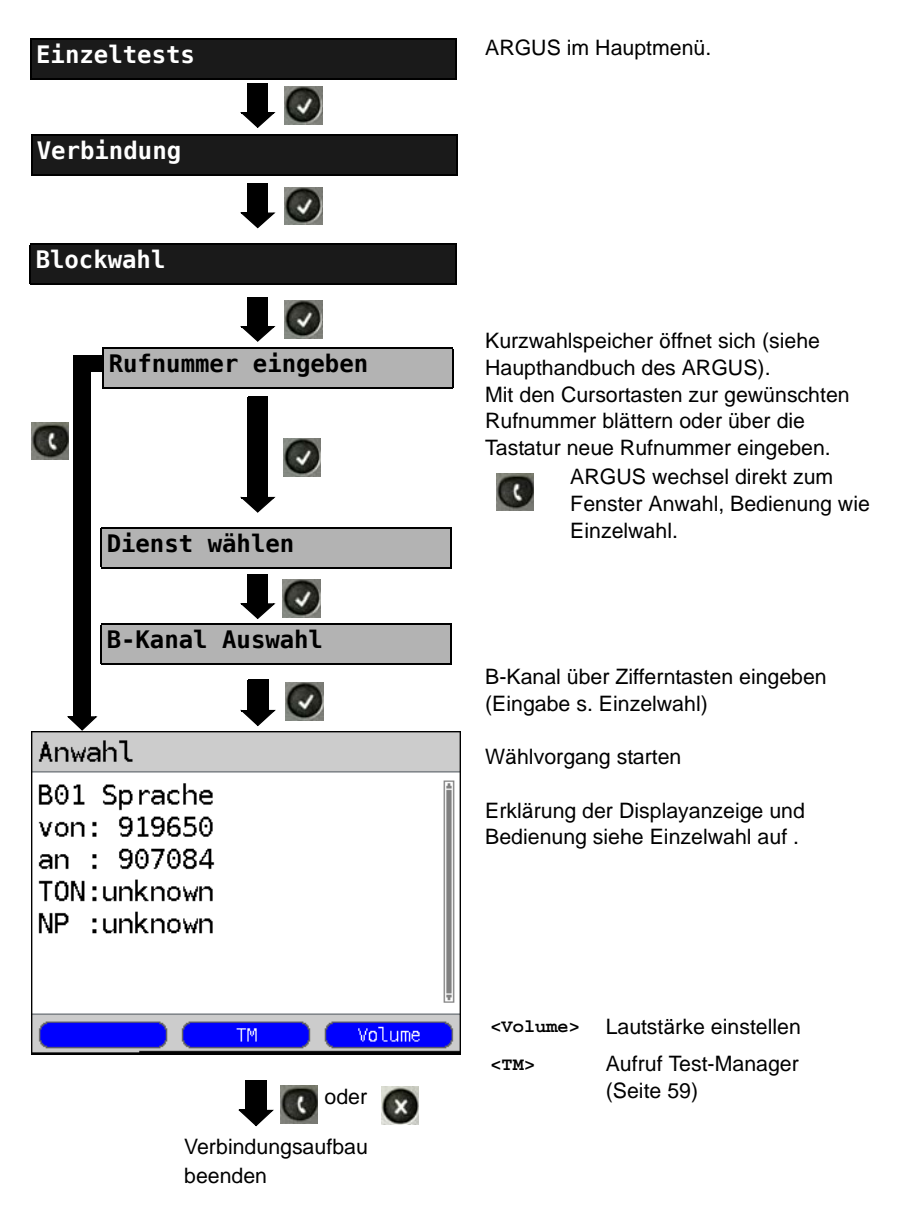

# **Wahlwiederholung (Gehender Ruf)**

<span id="page-40-0"></span>ARGUS baut eine Verbindung mit der zuletzt gewählten Rufnummer auf.

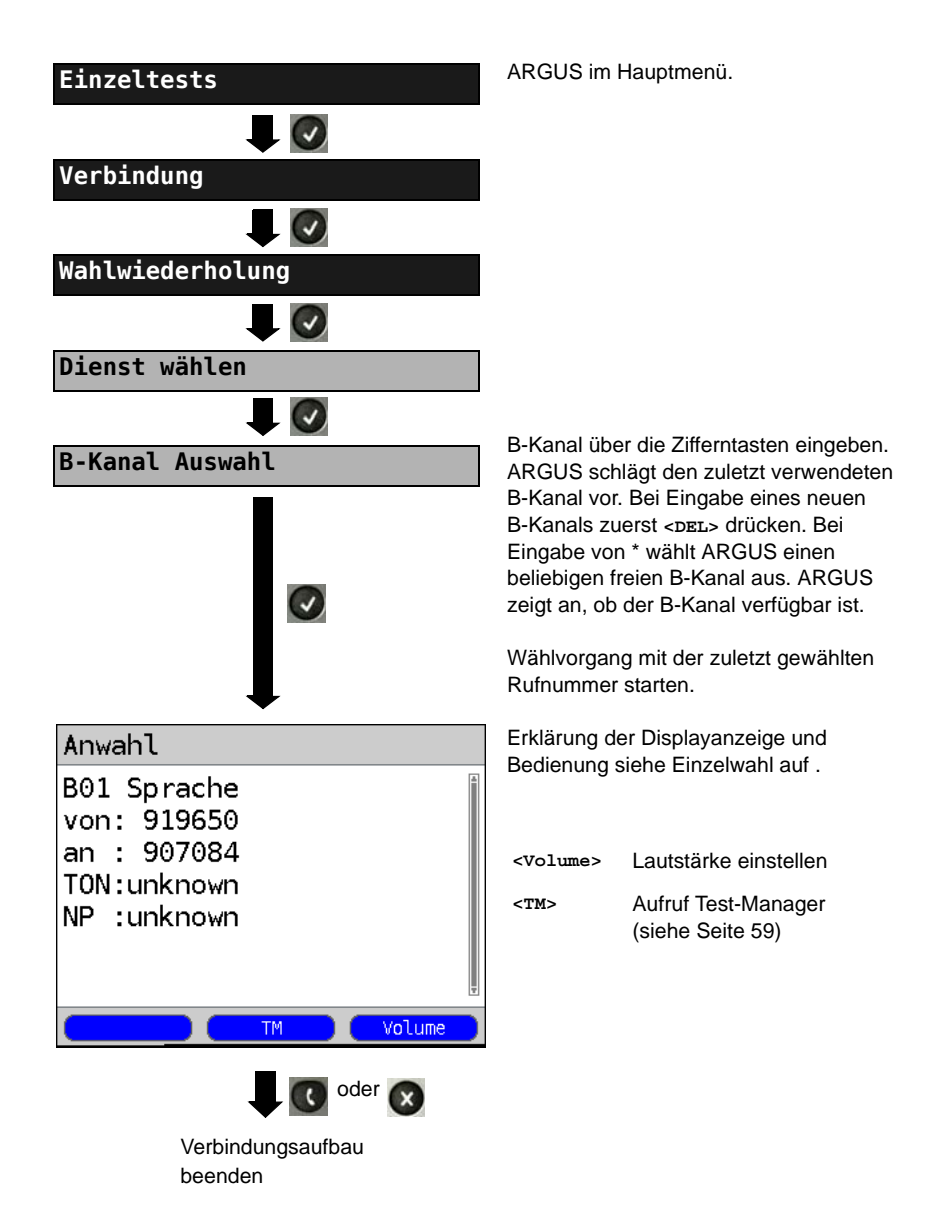

### <span id="page-41-3"></span>**Kommender Ruf**

<span id="page-41-4"></span><span id="page-41-1"></span>Ein kommender Ruf kann jederzeit, auch während eines laufenden Tests (z. B. BERT), angenommen werden (s. [Seite 60](#page-59-0)). ARGUS signalisiert einen kommenden Ruf durch ein akustisches Signal und durch eine Display-Anzeige. Am P-P-Anschluss kann mit der Funktion Rufannahme (siehe Haupthandbuch des ARGUS) eingestellt werden, dass ARGUS nur kommende Rufe signalisiert, die an die als eigene Rufnummer adressiert sind. Die Funktion ist nur dann ausführbar, wenn die eigene Rufnummer im Kurzwahlspeicher eingegeben wurde (siehe Haupthandbuch des ARGUS) und der kommende Ruf eine Nummer überträgt.

<span id="page-41-0"></span>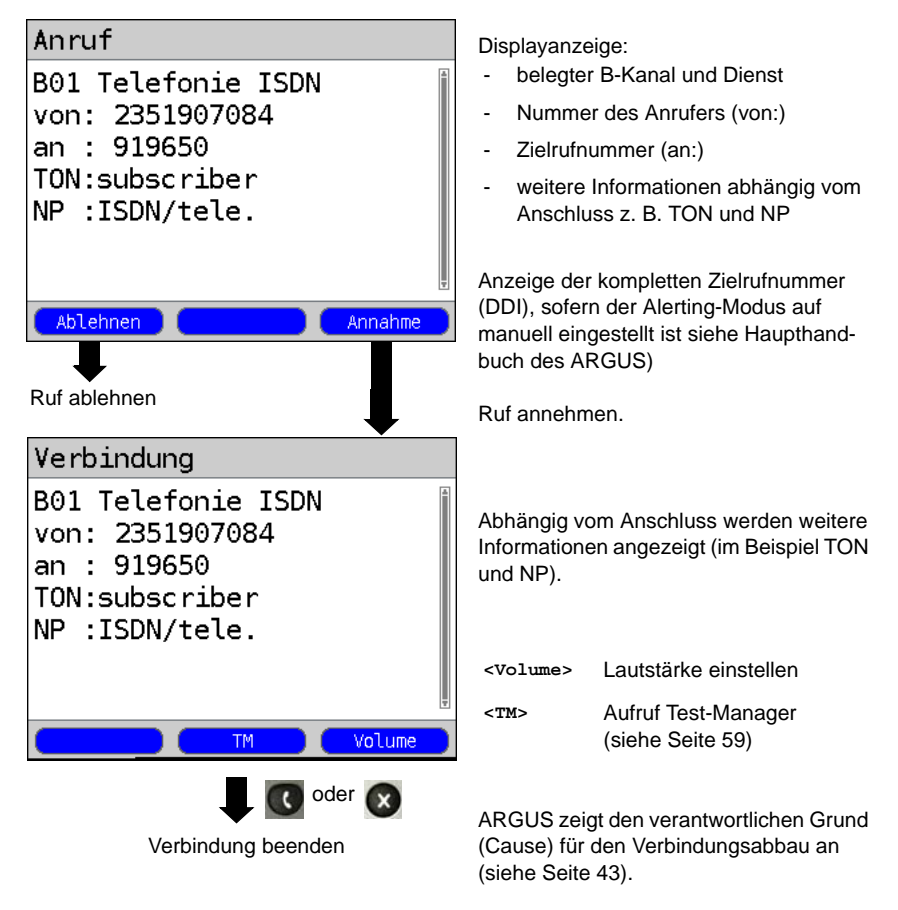

#### <span id="page-41-5"></span><span id="page-41-2"></span>**Gebühreninformation im NT-Modus:**

Im NT-Modus speist ARGUS bei kommenden Rufen Gebühren gemäß funktionalem DSS1 als Einheiten (Units) und als Währung (Currency) in Euro ein.

## <span id="page-42-3"></span><span id="page-42-0"></span>**3.9 Abbau der Verbindung**

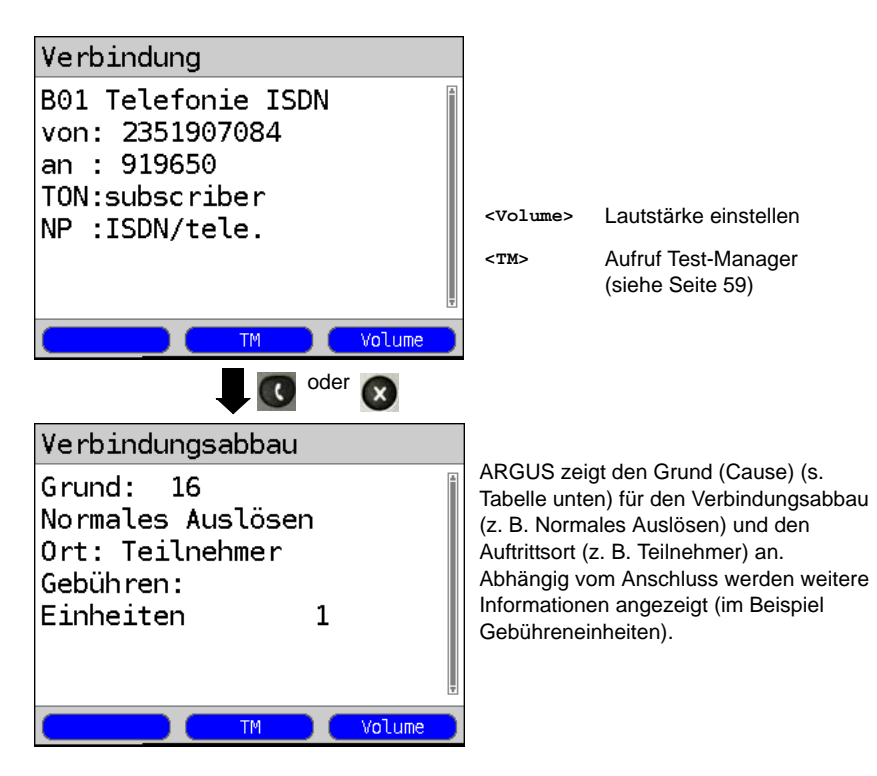

<span id="page-42-2"></span><span id="page-42-1"></span>Folgende Gründe (Causes) werden im Klartext angezeigt:

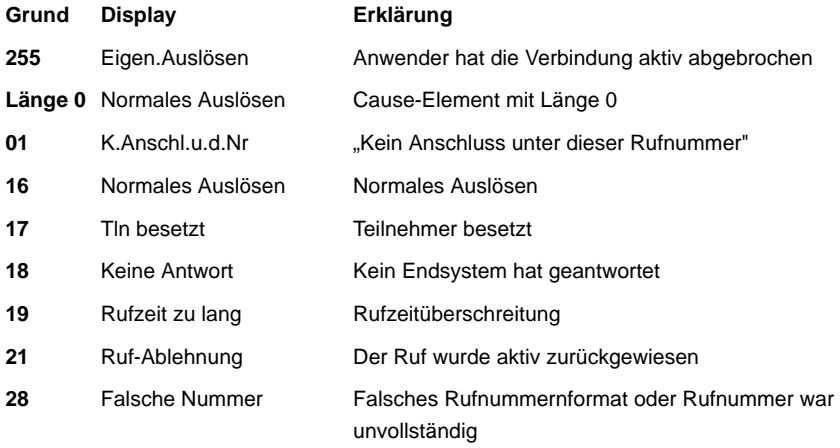

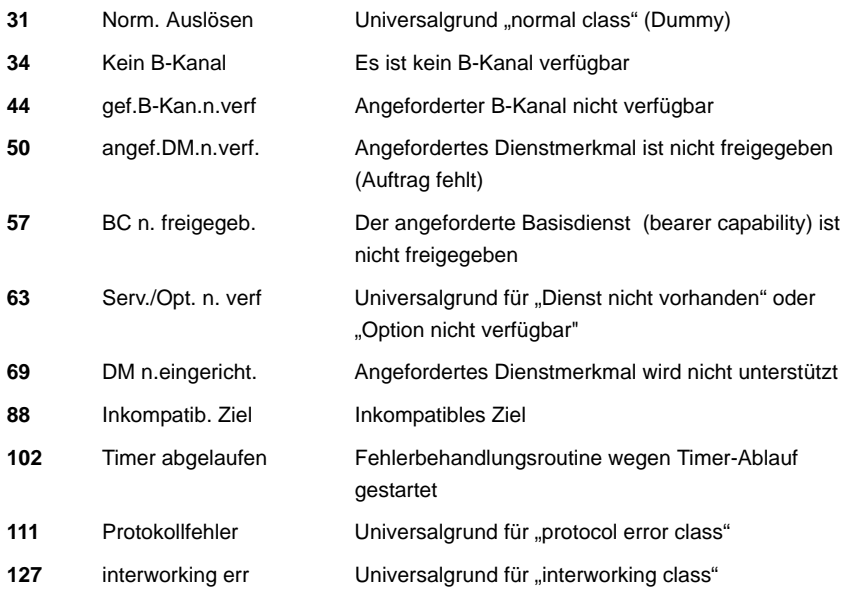

Weitere Causes werden nicht im Klartext, sondern als Dezimalzahl angezeigt (siehe "CAUSE-Meldungen im Protokoll DSS1" auf Seite 16.

### <span id="page-44-0"></span>**3.10 Verbindungsaufbauzeit**

ARGUS erzeugt einen gehenden Ruf und ermittelt die Zeit zwischen gesendetem SETUP und empfangenem ALERT oder CONN. ARGUS baut die Verbindung automatisch ab, sobald die Messung beendet ist.

<span id="page-44-1"></span>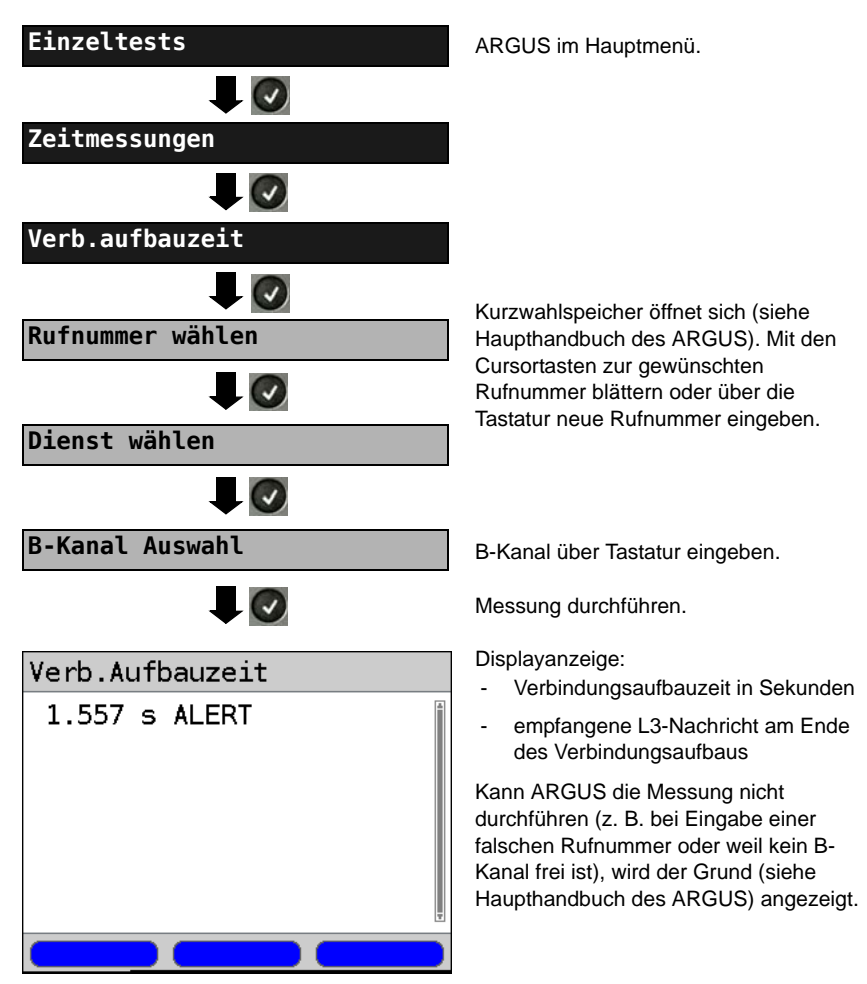

# 3.11 L1-Status am S<sub>2M</sub>-Anchluss

ARGUS zeigt Schicht 1-Alarme und -Meldungen an, die detaillierte Aussagen über den Zustand des S<sub>2M</sub>-Anschlusses und der Übertragungsstrecke erlauben (Grundlagen siehe CCITT/ITU-Richtlinien G.703 und G.704).

<span id="page-45-1"></span>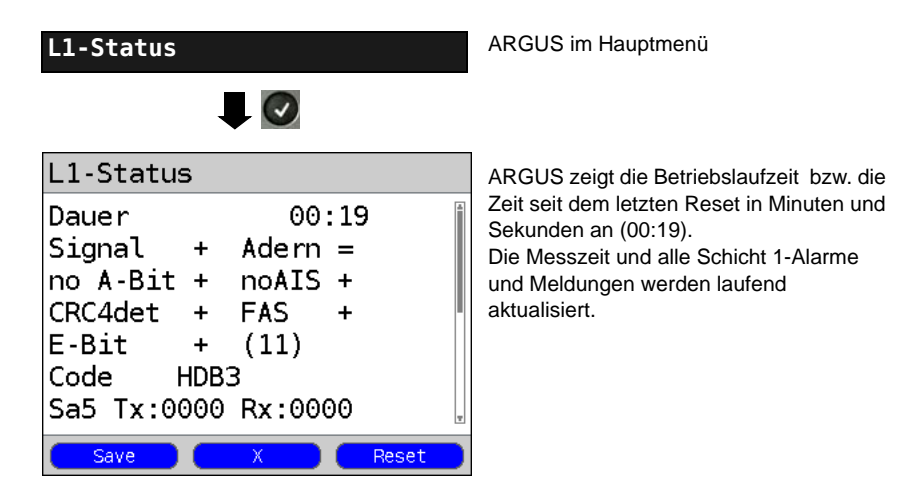

Mit den Cursortasten: Blättern

<span id="page-45-2"></span><span id="page-45-0"></span>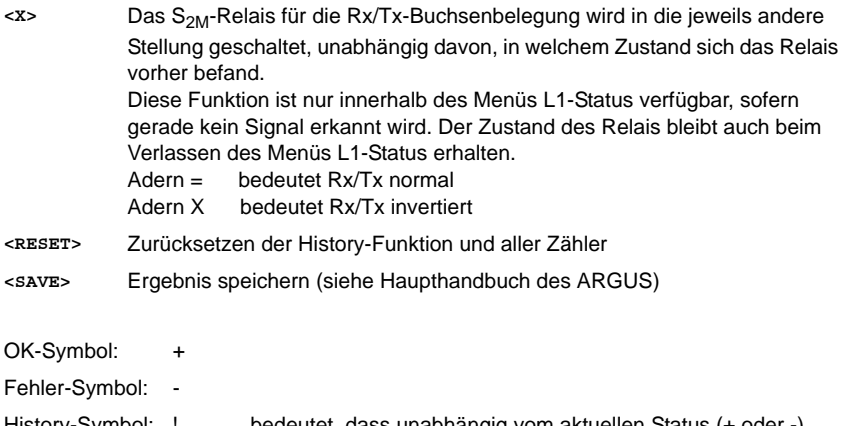

<span id="page-45-6"></span><span id="page-45-5"></span><span id="page-45-4"></span><span id="page-45-3"></span>History-Symbol: ! bedeutet, dass unabhängig vom aktuellen Status (+ oder -) während der Messzeit ein Fehler aufgetreten ist.

# <span id="page-46-4"></span>**Bedeutung der einzelnen Display-Anzeigen:**

<span id="page-46-15"></span><span id="page-46-14"></span><span id="page-46-13"></span><span id="page-46-12"></span><span id="page-46-11"></span><span id="page-46-10"></span><span id="page-46-9"></span><span id="page-46-8"></span><span id="page-46-7"></span><span id="page-46-6"></span><span id="page-46-5"></span><span id="page-46-3"></span><span id="page-46-2"></span><span id="page-46-1"></span><span id="page-46-0"></span>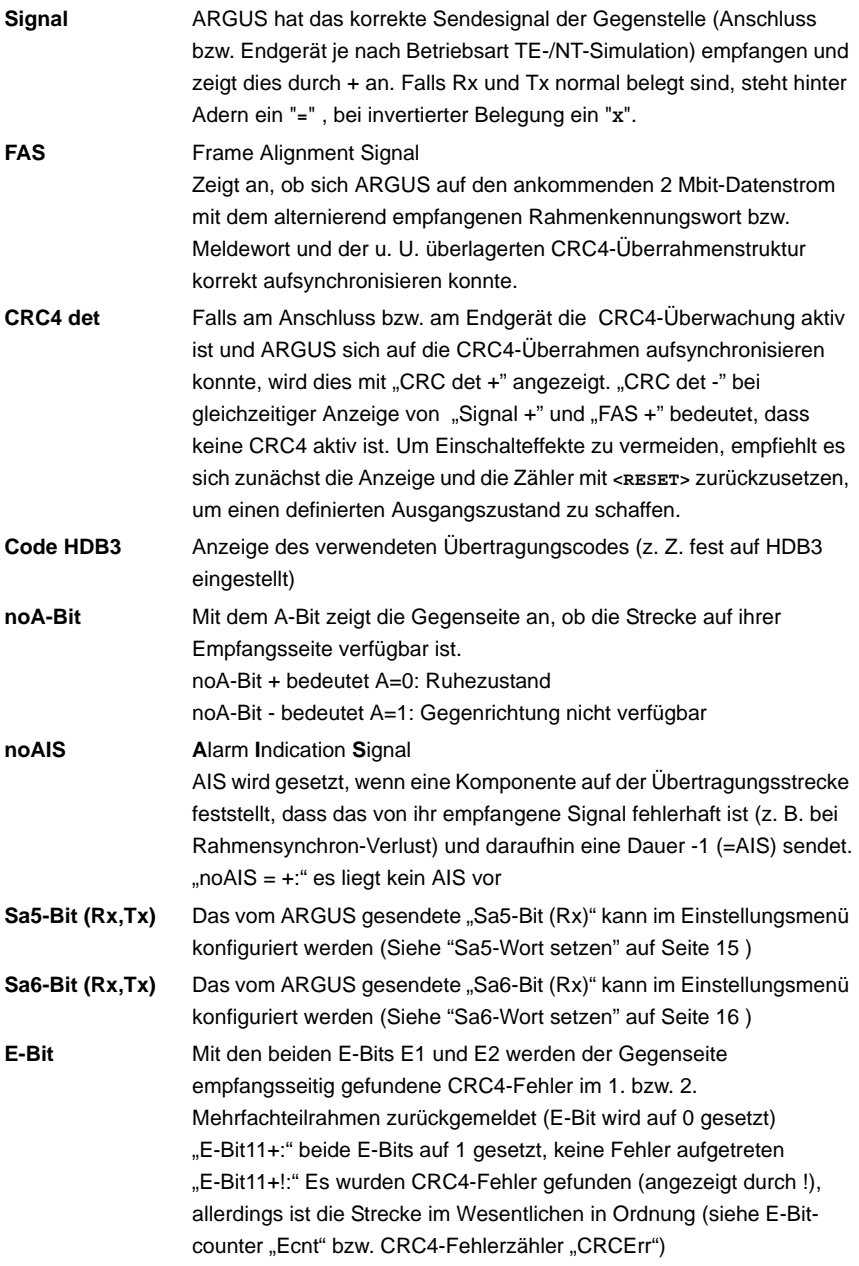

<span id="page-47-5"></span><span id="page-47-4"></span><span id="page-47-3"></span><span id="page-47-0"></span>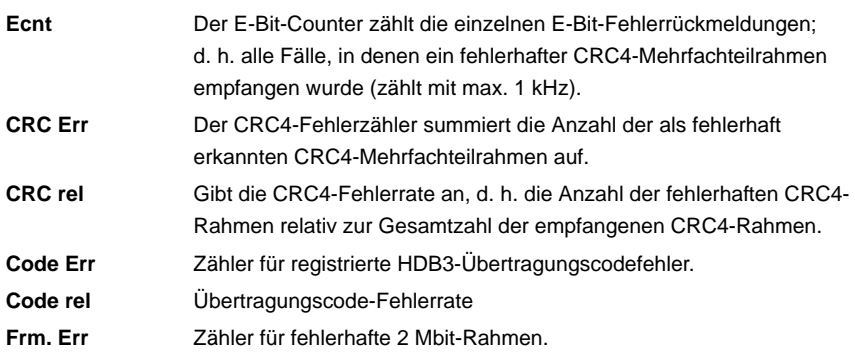

<span id="page-47-10"></span><span id="page-47-9"></span><span id="page-47-8"></span><span id="page-47-7"></span><span id="page-47-6"></span><span id="page-47-2"></span><span id="page-47-1"></span>In der Betriebsart Festverbindung beim MegaBERT unframed werden bei Aufruf des Menüs L1-Status (über  $\begin{bmatrix} 1 \end{bmatrix}$ -Taste oder über den Testmanager) nur die beiden Parameter Signal und noAIS angezeigt.

# <span id="page-48-3"></span>**3.12 Monitor**

ARGUS monitort alle D-Kanal-Signale des  $S<sub>2M</sub>$ -Anschlusses und sendet die D-Kanal-Signale über die USB-Schnittstelle an einen angeschlossenen PC auf dem die Software ARGUS WINplus oder WINanalyse laufen muss. Der Bus und die Schicht 1 werden vom Monitoring nicht beeinflusst.

<span id="page-48-2"></span><span id="page-48-1"></span><span id="page-48-0"></span>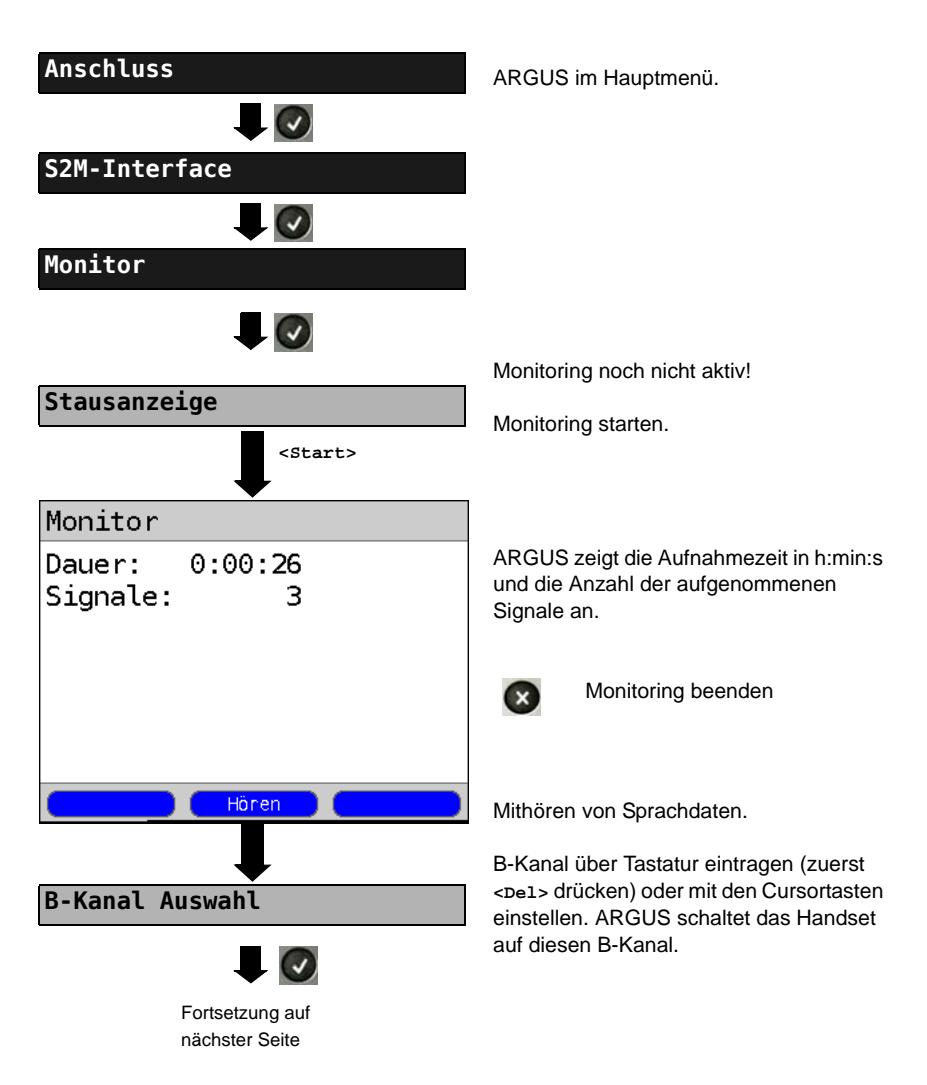

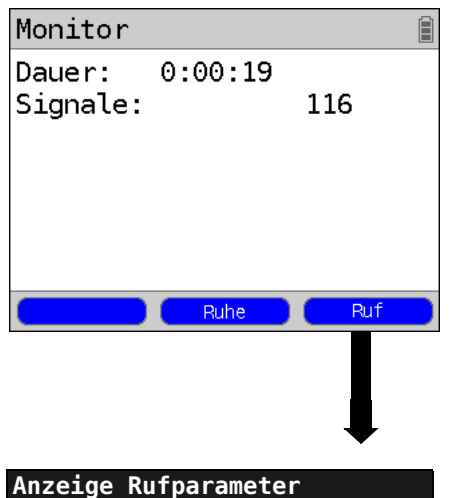

Mithören von Sprachdaten (Richtung: Netz --> User) möglich.

**<Ruhe>** Mithören beenden

**<Ruf>** Parallele Rufanzeige während des Monitoring:

> <span id="page-49-0"></span>ARGUS durchsucht die gesendeten D-Kanal-Signale nach einem SETUP. Wird ein SETUP erkannt, erscheint der Softkey **<Ruf>**.

ARGUS zeigt die Rufparameter des zuletzt empfangenen SETUP an.

ARGUS meldet folgende Alarme/Zustände zusammen mit einem Zeitstempel sofort bei Eintreten einer Änderung an den PC, die dieser auswertet:

- Signal
- FAS
- CRC4det
- A-Bit
- AIS

ARGUS überprüft im Sekundentakt die folgenden Werte und Zähler und übermittelt sie im Falle einer Änderung an den PC:

- Sa5-Bit (Rx)
- Sa6-Bit (Rx)
- E-Bit
- Ecnt
- CRC Err.
- Cod.Err.
- Fram.Err.

#### <span id="page-50-1"></span>Anzeige des L1-Status in der Betriebsart S<sub>2M</sub>-Monitor

Die Funktion L1-Status ist nur in der Betriebsart  $S<sub>2M</sub>$ -Monitor verfügbar. Es werden auf mehreren Displayfenstern Schicht 1-Alarme und Meldungen angezeigt, die detaillierte Aussagen über den Zustand des  $S_{2M}$ -Anschlusses (s. auch CCITT/ITU-Richtlinien G.703 und G.704) und der Übertragungsstrecke erlauben.

<span id="page-50-0"></span>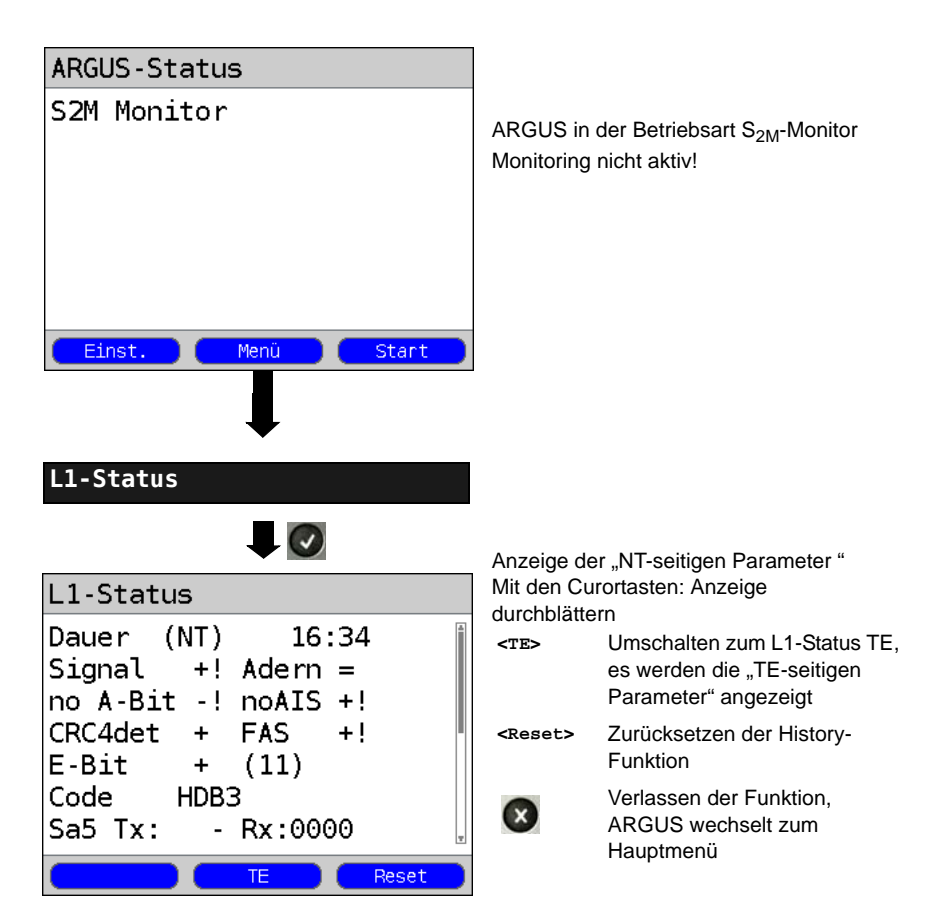

# <span id="page-51-2"></span><span id="page-51-0"></span>**3.13 Festverbindung am S<sub>2M</sub>-Anschluss**

<span id="page-51-4"></span>Neben den Wählverbindungen zu einem beliebigen Teilnehmer bietet S<sub>2M</sub> die Möglichkeit, feste, permanente Verbindungen zu einer bestimmten Gegenstelle zu schalten. Diese Festverbindungen sind nach Aufbau der Schicht 1, d. h. nach Synchronisation der beiden angeschlossenen Endgeräte mit Austausch der HDLC-Rahmen, verfügbar. Der Ort der Takterzeugung kann eingestellt werden. Zum Testen der Festverbindung kann zunächst auf einem ausgewählten B-Kanal mit der Gegenstelle telefoniert werden, für einen genaueren Test sollte jedoch der Bitfehlerratentest durchgeführt werden.

<span id="page-51-1"></span>Für beide Seiten der Festverbindung muss der gleiche Kanal eingestellt werden.

#### <span id="page-51-3"></span>**3.13.1 Telefonie**

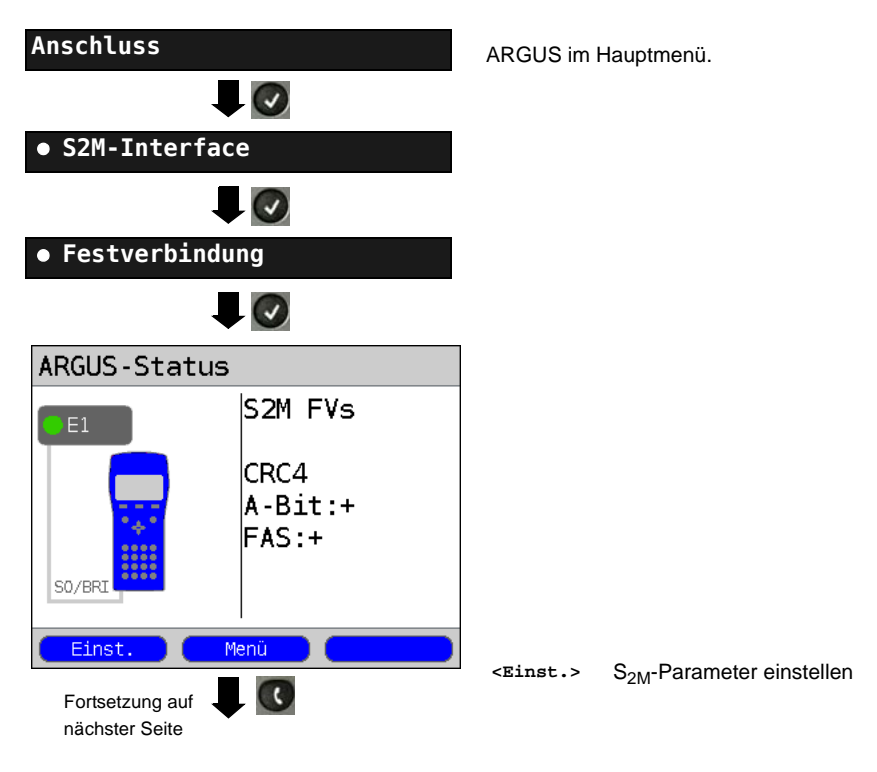

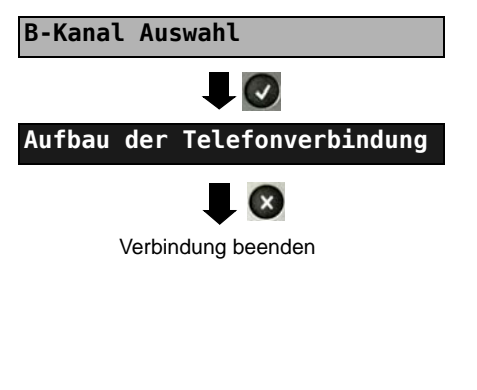

B-Kanal über die Tastatur eintragen (zuerst **<Del>** drücken) oder mit den Cursortasten einstellen.

ARGUS zeigt den belegten B-Kanal und die Dauer der Festverbindung in h:min:s an.

<span id="page-52-1"></span>**<Volume>** Einstellung der Lautstärke

**<TM>** Test-Manager aufrufen siehe [Seite 60](#page-59-0). Es kann eine weitere Verbindung gestartet werden.

Die Verbindung kann altenativ im Menü Einzeltests über Verbindung aufgebaut werden.

#### <span id="page-52-0"></span>**3.13.2 Bitfehlerratentest**

Beim Bitfehlerratentest sind verschiedene Varianten möglich: Im einfachsten Fall wird auf der fernen Seite eine B-Kanal-Loop eingerichtet. Parametereinstellung s. [Seite 19.](#page-18-0) Nach Auswahl des Test-Kanals (B-Kanal oder D-Kanal) sendet ARGUS das Prüfmuster, empfängt es wieder und wertet es entsprechend aus.

Die Displayanzeige und die Bedienung erfolgt weitgehend analog zum BERT bei Wählverbindungen, es müssen jedoch keine Rufnummern und Dienste selektiert werden.

<span id="page-52-2"></span>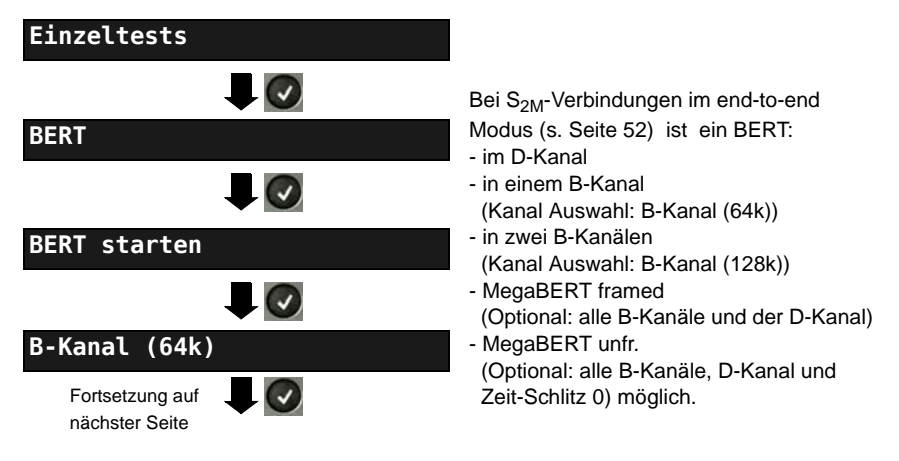

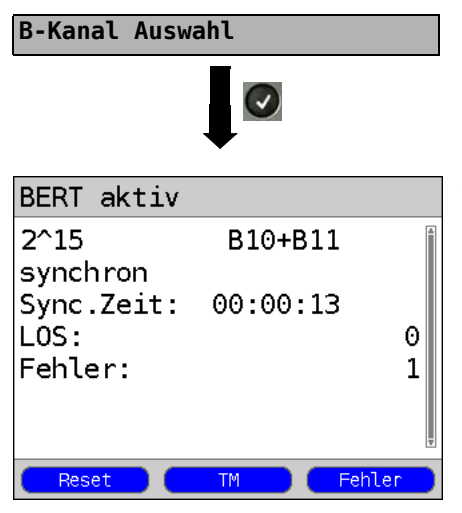

B-Kanal über Tastatur eingeben (zuerst **<Del>** drücken) oder mit den Cursortasten einstellen.

BERT (128k-BERT) starten

Anzeige während des BERT:

- <span id="page-53-1"></span>Bitmuster und belegte Kanal/Bitrate
- Synchronizität des Bitmusters (im Beispiel synchron)
- Sync. Zeit in h:min:s Zeit, in der sich ARGUS auf das Bitmuster aufsynchronisieren kann
- <span id="page-53-2"></span> $\log$ Synchronitätsverluste treten bei Fehlerraten größer oder gleich 20 % innerhalb einer Sekunde auf. Es wird die absolute Zahl der Synchronitätsverluste angezeigt.
- Fehler: aufgetretene Bitfehler
- <span id="page-53-0"></span>**<Fehler>** Künstlichen Bitfehler einstreuen, um die Verlässlichkeit des BERTs zu überprüfen.
- **<Reset>** Die Testzeit und der Bitfehlerzähler werden zurückgesetzt.
- **<TM>** Test-Manager aufrufen (siehe Haupthandbuch des ARGUS)

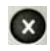

BERT beenden. Anzeige des Testergebnisses (siehe Haupthandbuch des ARGUS)

Testergebnis speichern (siehe Haupthandbuch des ARGUS)

#### <span id="page-54-2"></span>**3.13.3 Einstellungen: BERT**

Die Bedienung ist für alle Einstellungen identisch und wird an einem Beispiel exemplarisch beschrieben:

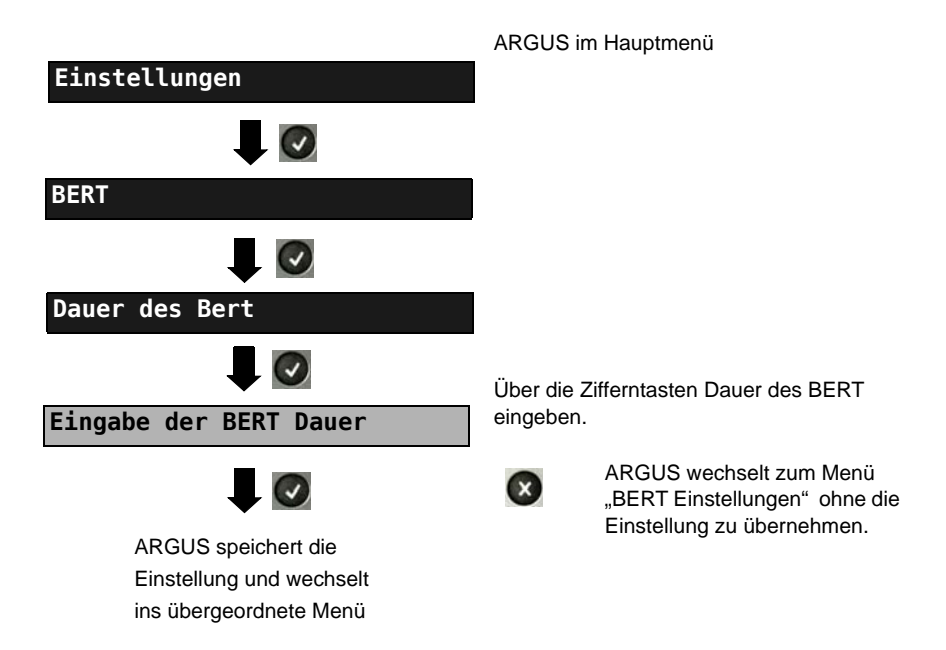

#### **Einstellungen beim BERT:**

<span id="page-54-1"></span><span id="page-54-0"></span>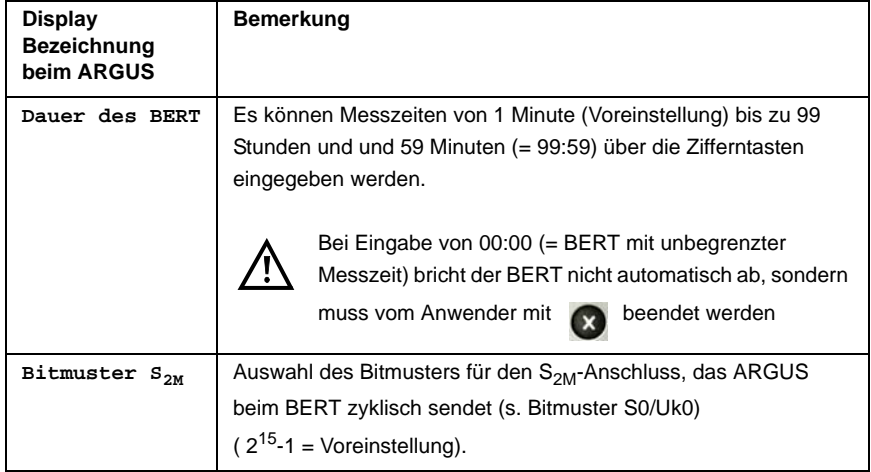

<span id="page-55-3"></span><span id="page-55-2"></span><span id="page-55-1"></span><span id="page-55-0"></span>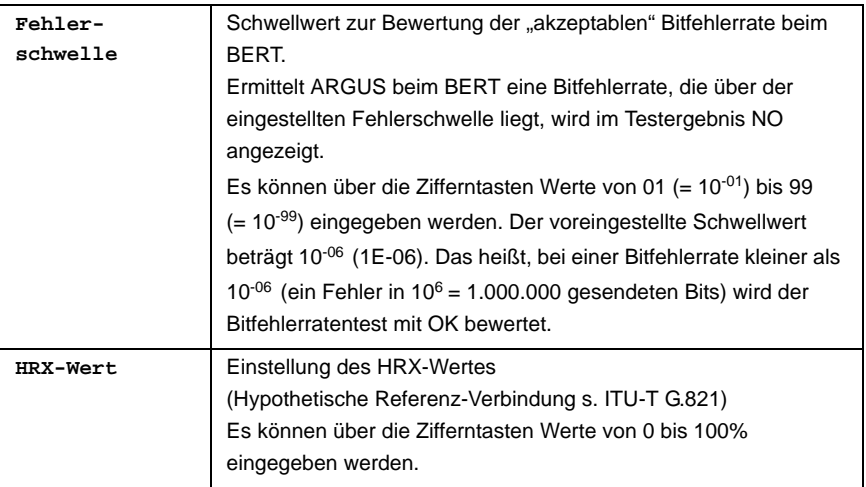

#### <span id="page-55-5"></span><span id="page-55-4"></span>**Einstellungen des MegaBERT-Bitmusters**

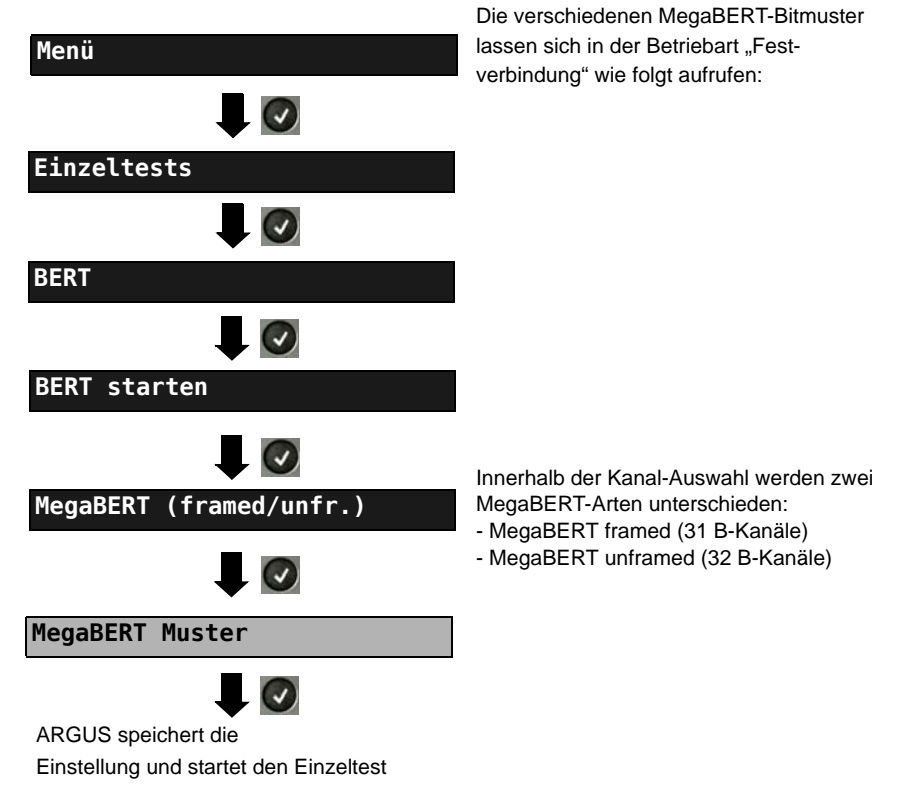

### <span id="page-56-0"></span>**Auswahlmenü des Bitmusters für den MegaBERT:**

ARGUS sendet beim BERT zyklisch eines der nachfolgenden Bitmuster.

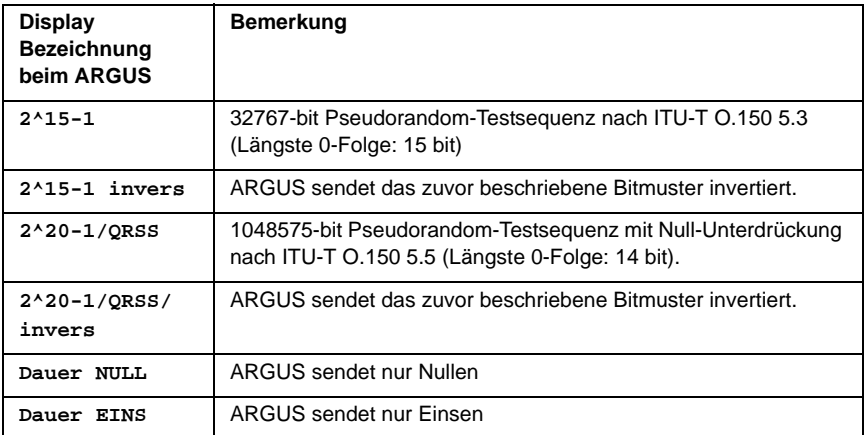

#### <span id="page-57-0"></span>**3.13.4 Loopbox**

ARGUS kann bei einer Festverbindung als Loopbox eingerichtet werden.

**Einzeltests**  $\overline{\phantom{a}}$ **BERT**  $\bullet$ **B-Kanal-Loop**  $\Box$ **B-Kanal Auswahl**  $\Box$ Loopbox aktivieren

ARGUS im Hauptmenü.

Kanal Auswahl:

Es wird entweder ein B-Kanal (Kanal Auswahl: B-Kanal), alle B-Kanäle und der D-Kanal (Kanal Auswahl: Alle framed) geloopt.

Zusätzlich kann die Kanal-Auswahl "Alle unframed" gewählt werden: Es werden alle B-Kanäle, der D-Kanal

und der Zeitschlitz 0 geloopt.

ARGUS zeigt den belegten B-Kanal und die Dauer der Loopboxaktivierung in h:min:s an.

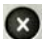

Loopbox deaktivieren

# <span id="page-58-1"></span><span id="page-58-0"></span>3.14 Verwaltung mehrerer Tests am S<sub>2M</sub>-Anschluss

ARGUS kann mehrere Tests bzw. "Verbindungen" gleichzeitig und unabhängig voneinander starten. Während eines Telefonats kann beispielsweise gleichzeitig ein BERT durchgeführt werden. Die einzelnen Tests bzw. "Verbindungen" belegen jeweils Ressourcen.

Alle gestarteten Tests werden vom Test-Manager verwaltet. Mit Hilfe des Test-Managers können neue Tests gestartet, zwischen parallel laufenden Tests umgeschaltet oder alle laufenden Tests beendet werden.

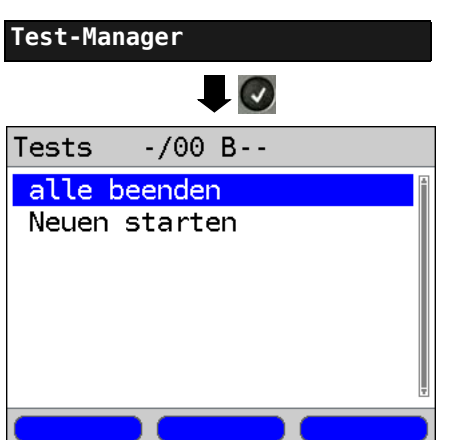

ARGUS im Hauptmenü.

Test-Manager öffnen.

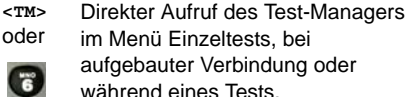

#### <span id="page-59-1"></span><span id="page-59-0"></span>**3.14.1 Mehrere Tests gleichzeitig starten**

#### **Start eines neuen Tests/Verbindung während einer bestehenden Verbindung**

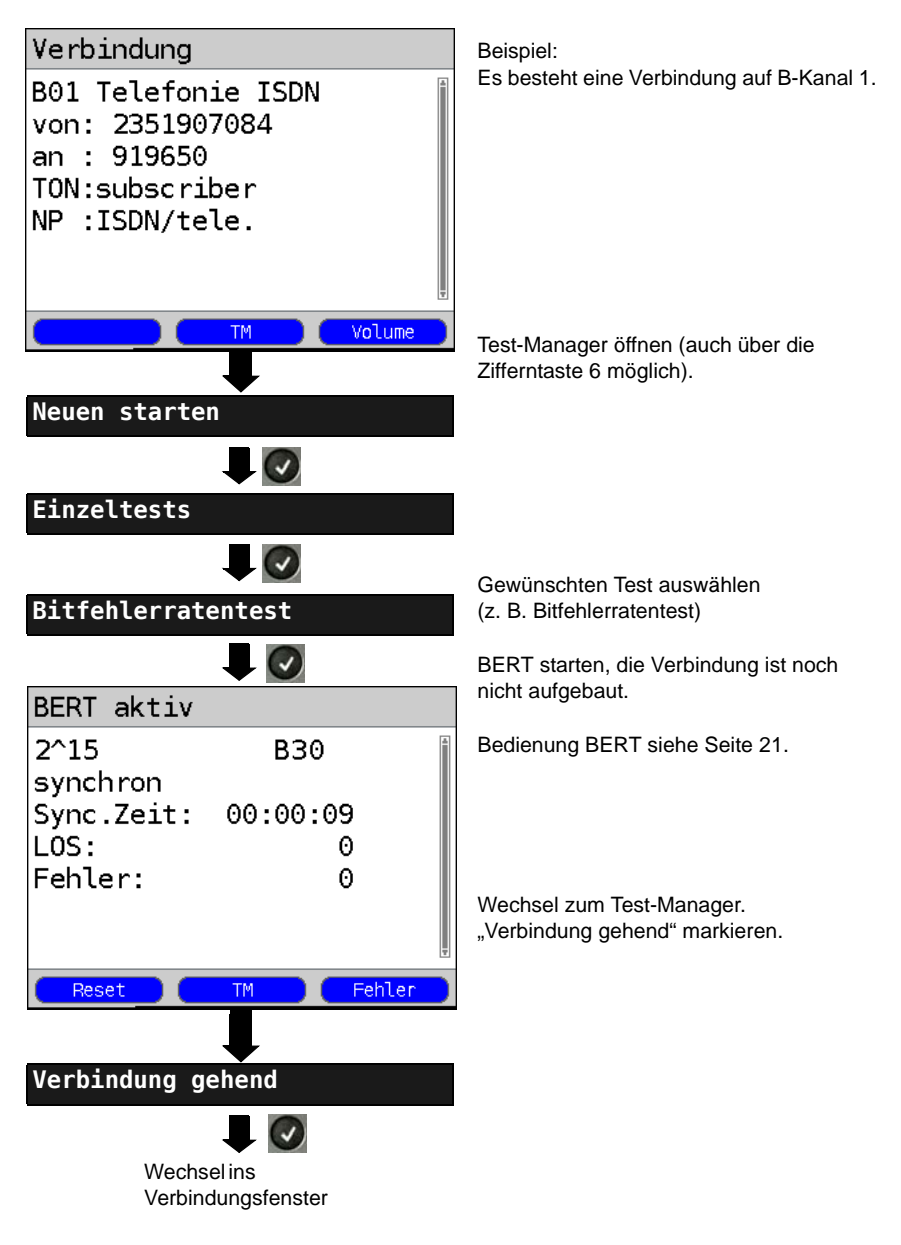

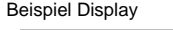

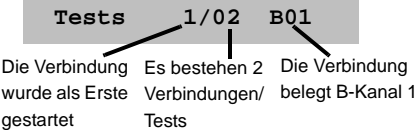

Wird ein Test oder eine Verbindung beendet, wechselt ARGUS zum Test-Manager sofern noch ein weiterer Test oder eine Verbindung im Hintergrund läuft.

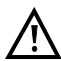

Einige Tests belegen so viele Ressourcen, dass sie nicht in beliebigen Kombinationen mit anderen Tests gestartet werden können. ARGUS zeigt dies mit einer Displaymeldung "Test zur Zeit nicht möglich" an.

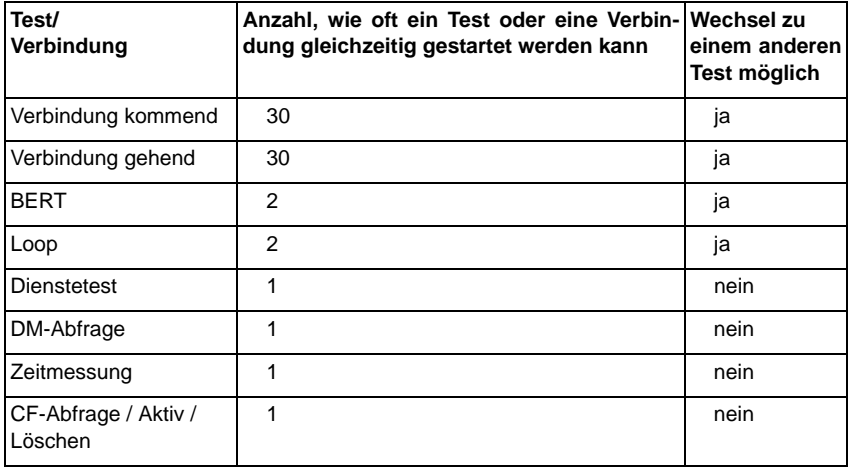

#### **3.14.2 Umschalten zwischen parallelen Tests / Verbindungen**

Die Bedienung wird am Beispiel "Annahme eines kommenden Rufes während eines BERTs " erklärt.

ARGUS signalisiert einen kommenden Ruf sowohl im Display als auch akustisch (s. [Seite 37\)](#page-36-0). Der Ruf kann unabhängig vom gerade durchgeführten BERT angenommen werden. Falls die Funktionen "B-Kanal-Loop" oder "BERT warten" aktiviert sind, erfolgt die Annahme des Rufes automatisch.

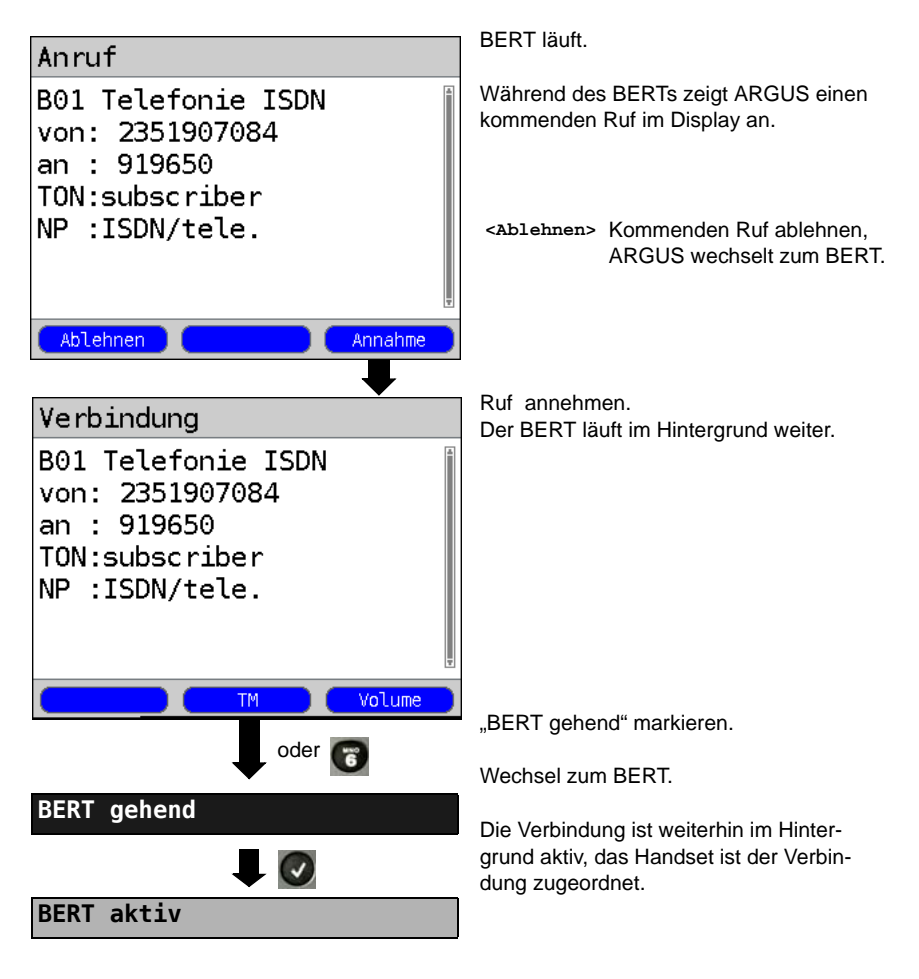

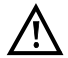

Das Handset wird der aktuell gestarteten Verbindung zugeordnet. Die Zuordnung des Handsets zur Verbindung bleibt auch im Hintergrund erhalten.

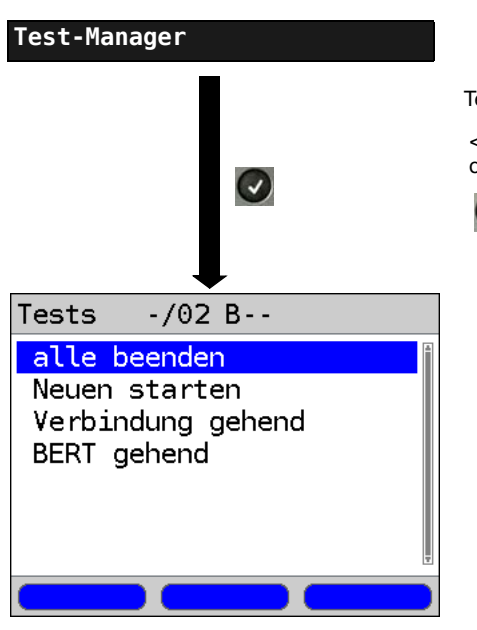

#### <span id="page-62-0"></span>**3.14.3 Alle laufenden Tests oder Verbindungen beenden**

ARGUS im Hauptmenü.

Test-Manager öffnen

**<TM>** Direkter Aufruf des Test-Managers

oder im Menü Einzeltests, bei

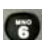

aufgebauter Verbindung oder während eines Tests.

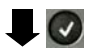

Alle Tests werden beendet und alle Verbindungen abgebaut.

# <span id="page-63-1"></span>**4 Anhang**

# <span id="page-63-0"></span>**A) Abkürzungen**

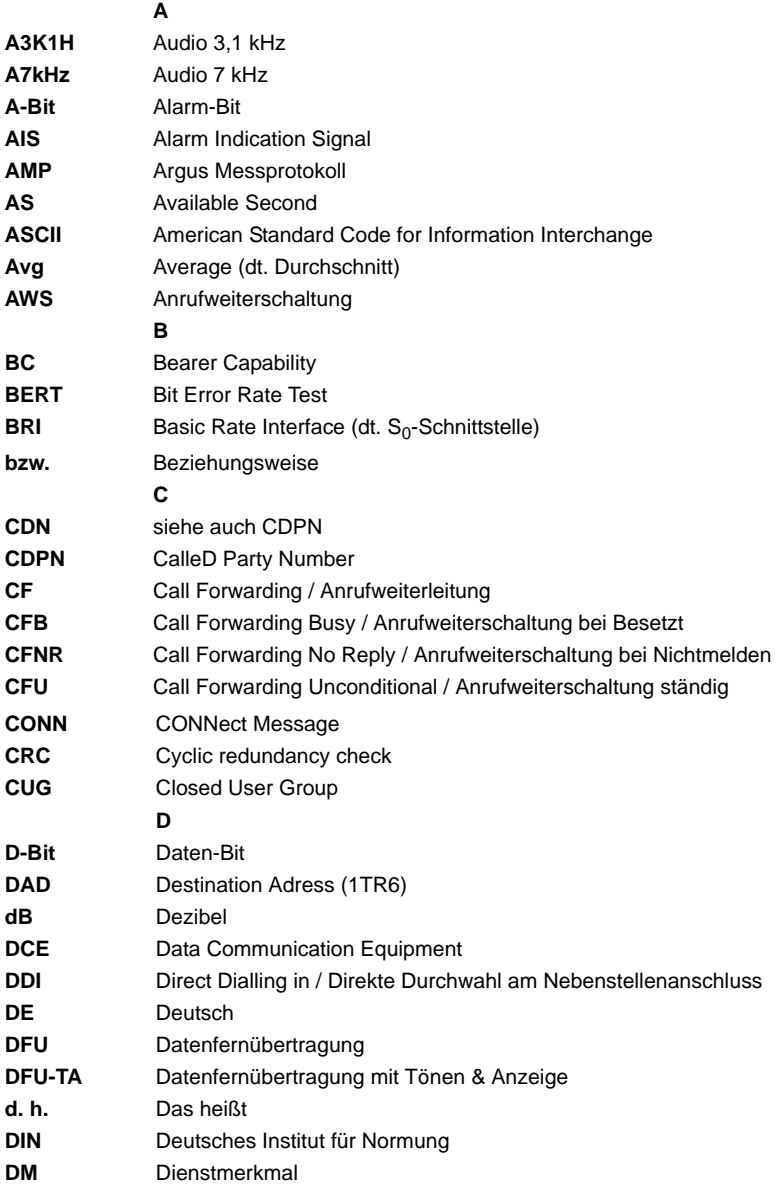

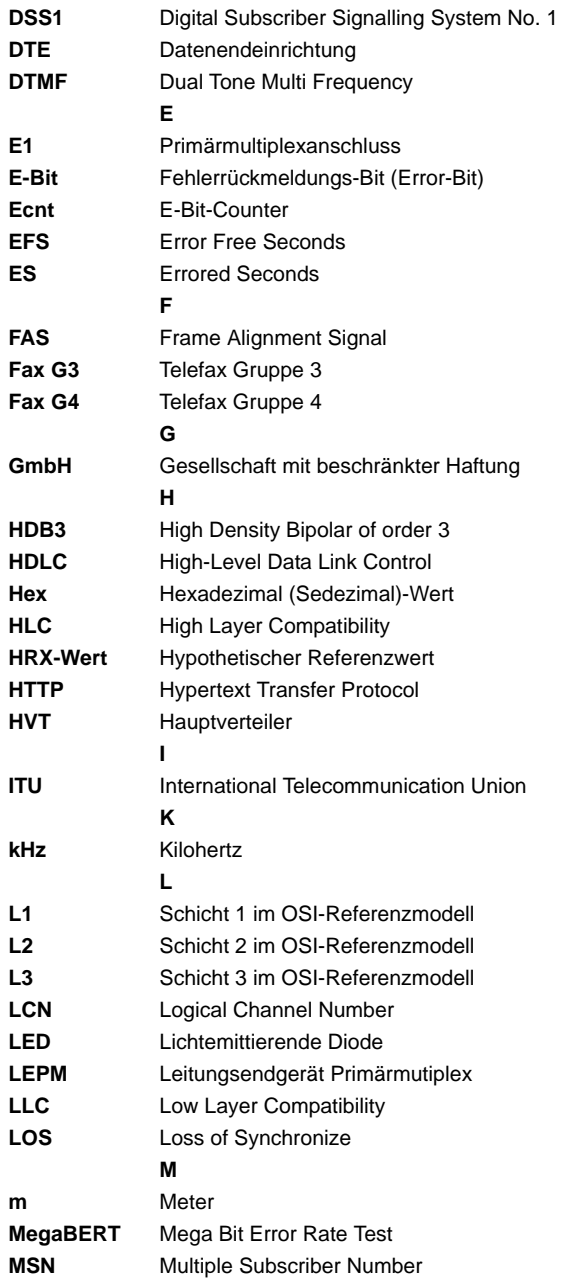

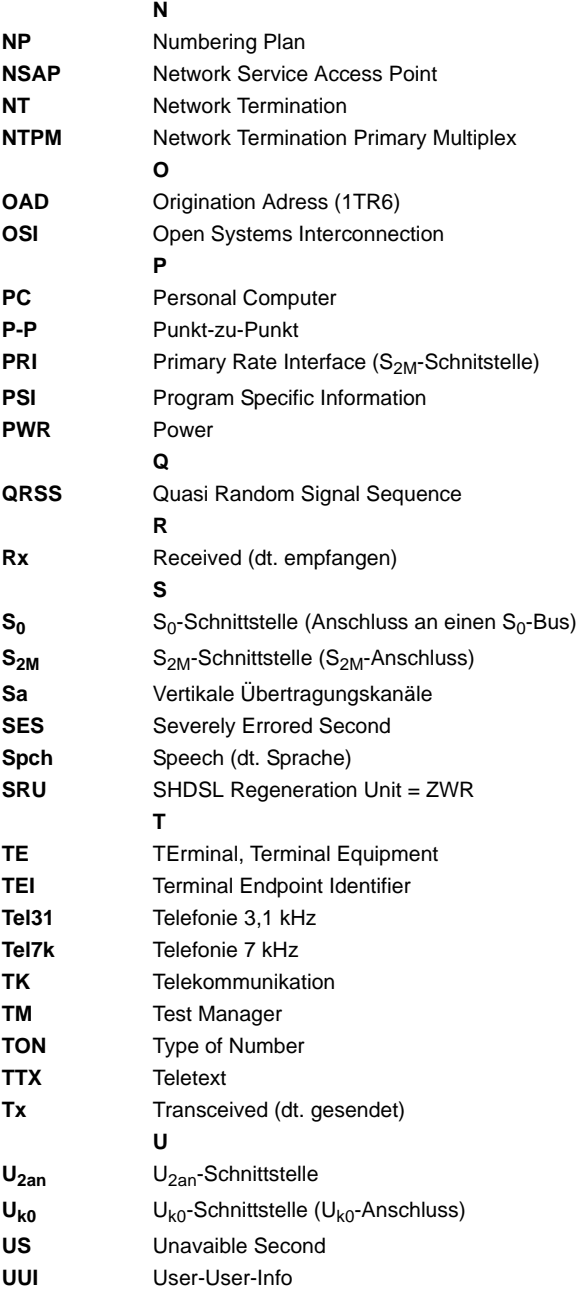

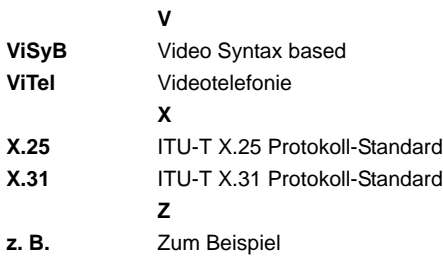

# <span id="page-68-0"></span>B) Index

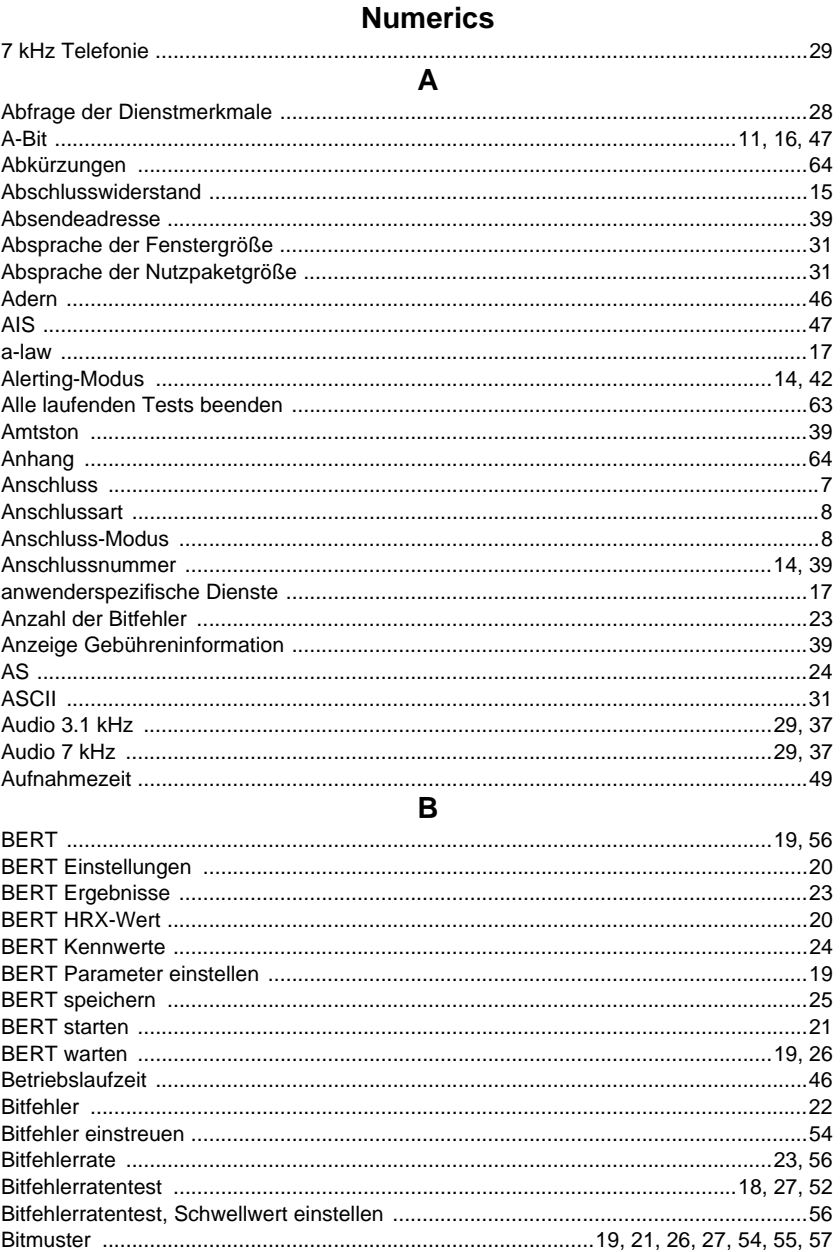

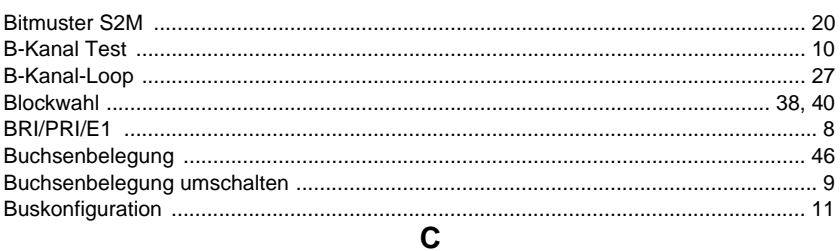

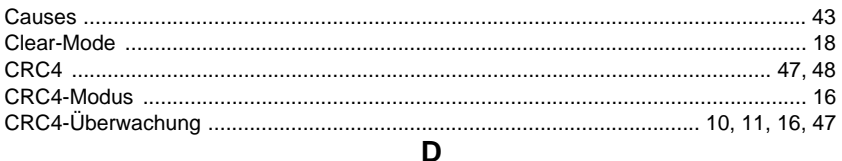

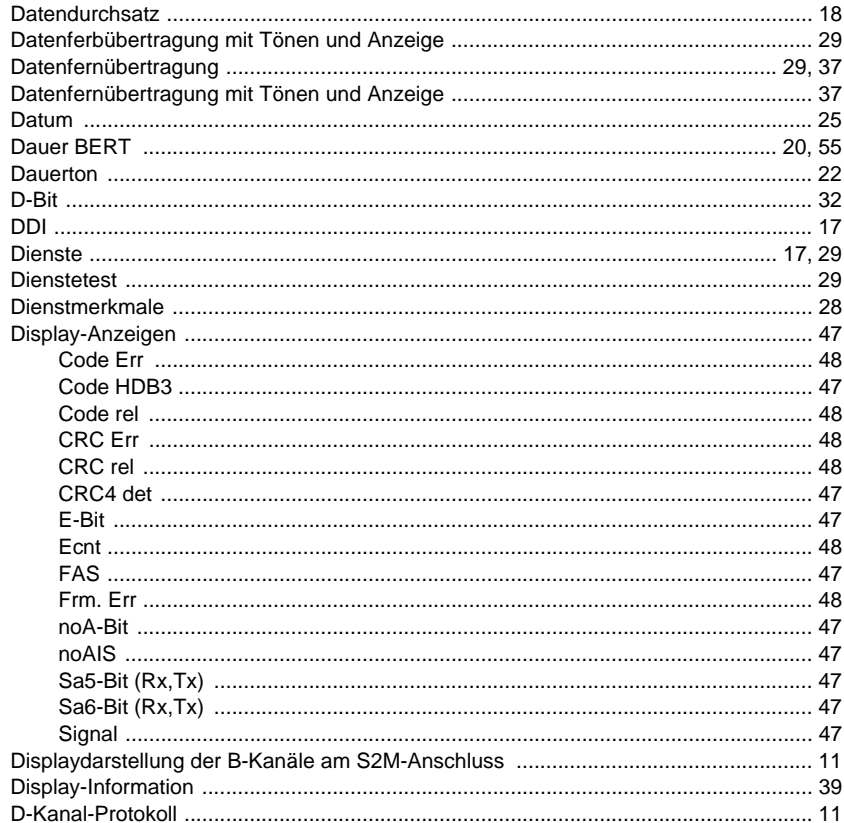

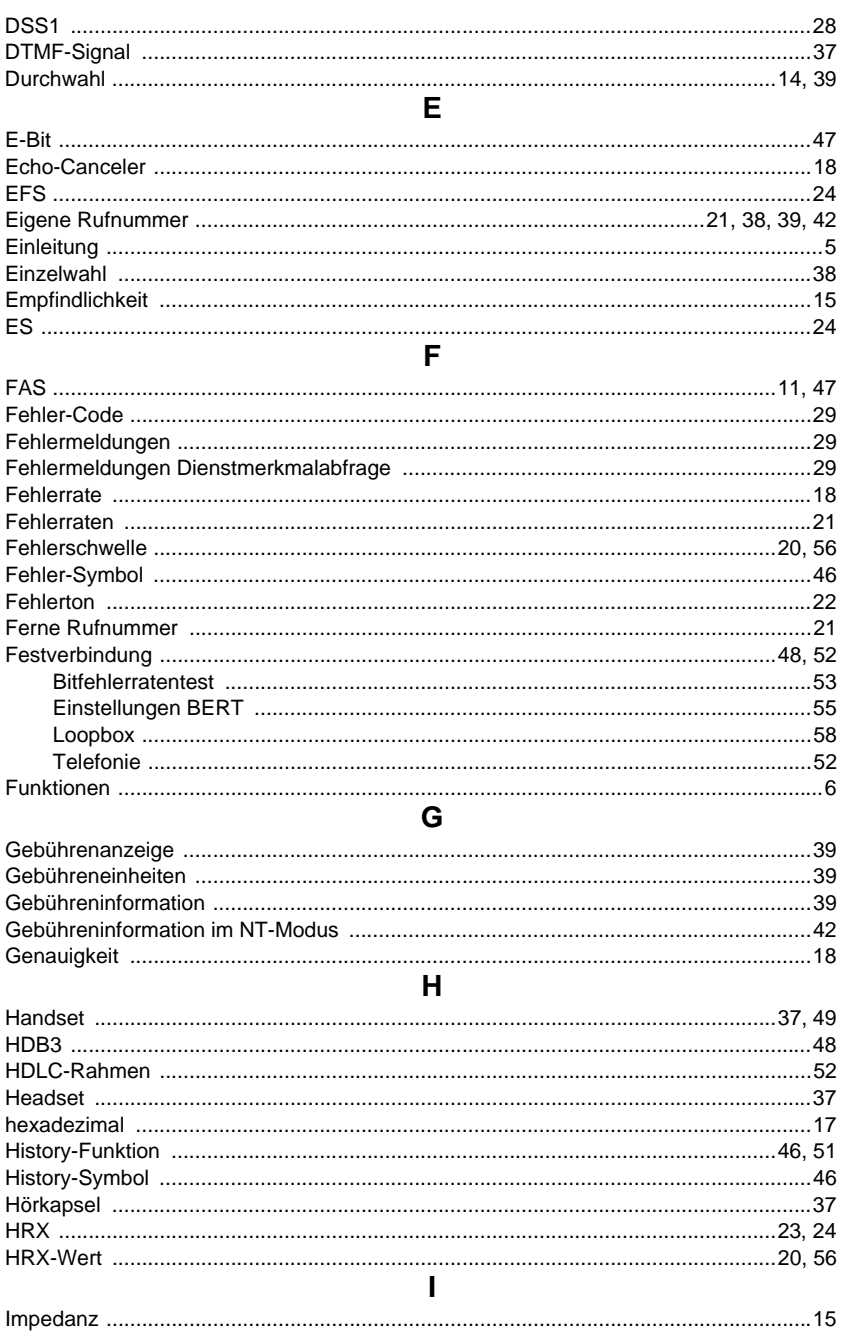

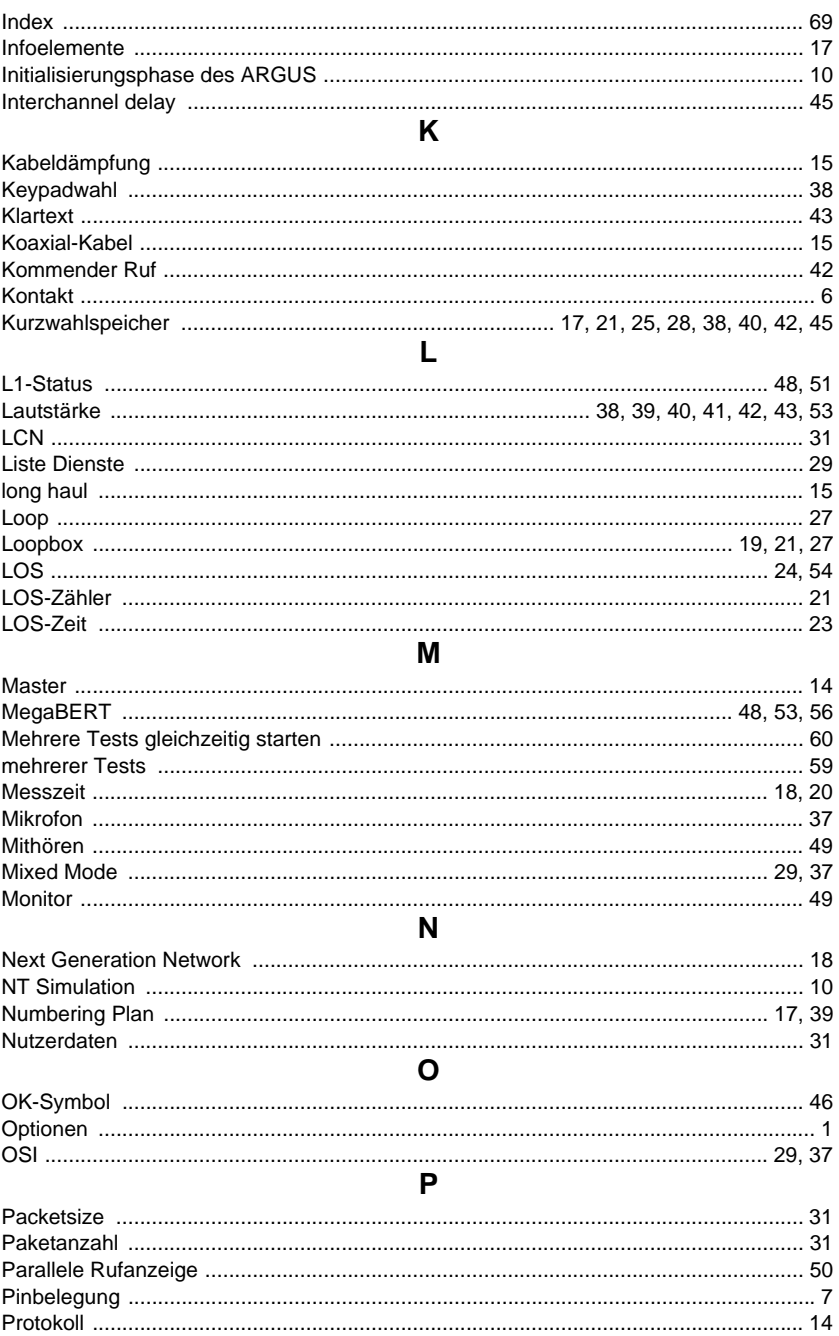
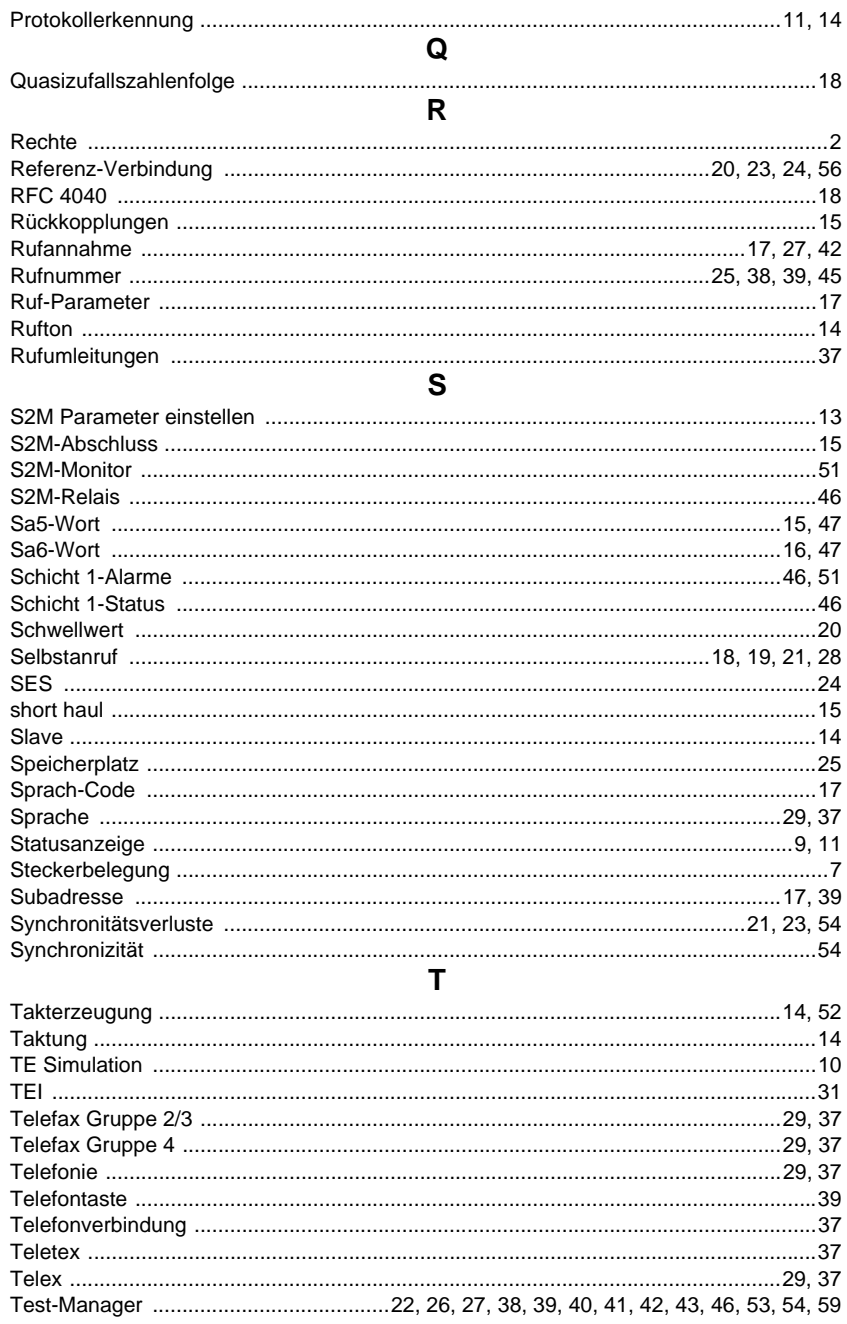

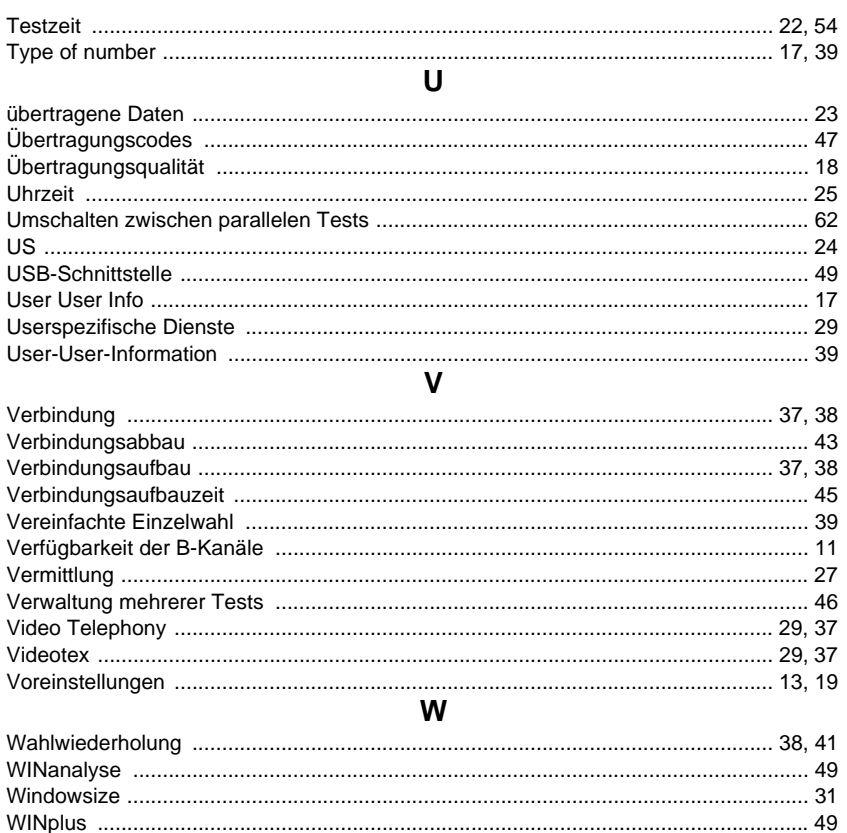

## $\mathbf{x}$

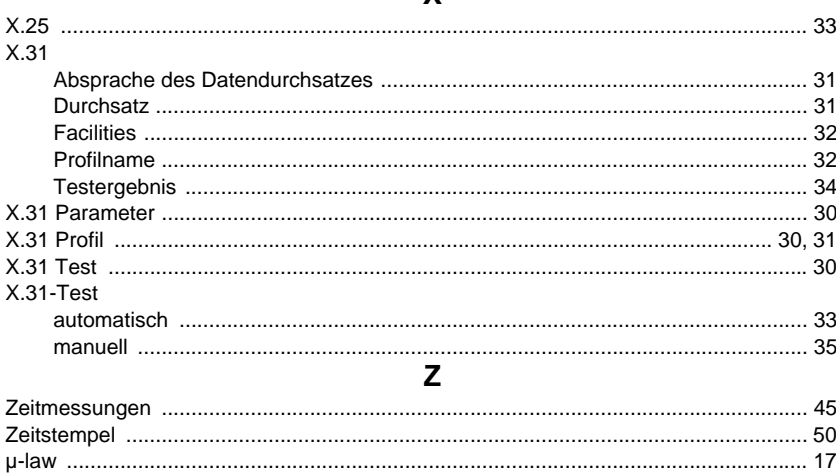